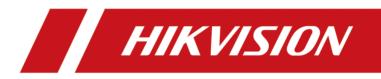

# **DS-K1T502 Series Access Control Terminal**

**User Manual** 

# Legal Information

### About this Document

- This Document includes instructions for using and managing the Product. Pictures, charts, images and all other information hereinafter are for description and explanation only.
- The information contained in the Document is subject to change, without notice, due to firmware updates or other reasons. Please find the latest version of the Document at the Hikvision website (<u>https://www.hikvision.com</u>). Unless otherwise agreed, Hangzhou Hikvision Digital Technology Co., Ltd. or its affiliates (hereinafter referred to as "Hikvision") makes no warranties, express or implied.
- Please use the Document with the guidance and assistance of professionals trained in supporting the Product.

### **About this Product**

- This product can only enjoy the after-sales service support in the country or region where the purchase is made.
- If the product you choose is a video product, please scan the following QR code to obtain the "Initiatives on the Use of Video Products", and read it carefully.

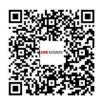

## Acknowledgment of Intellectual Property Rights

- Hikvision owns the copyrights and/or patents related to the technology embodied in the Products described in this Document, which may include licenses obtained from third parties.
- Any part of the Document, including text, pictures, graphics, etc., belongs to Hikvision. No part of this Document may be excerpted, copied, translated, or modified in whole or in part by any means without written permission.
- **HIKVISION** and other Hikvision's trademarks and logos are the properties of Hikvision in various jurisdictions.
- Other trademarks and logos mentioned are the properties of their respective owners.

### LEGAL DISCLAIMER

• TO THE MAXIMUM EXTENT PERMITTED BY APPLICABLE LAW, THIS DOCUMENT AND THE PRODUCT DESCRIBED, WITH ITS HARDWARE, SOFTWARE AND FIRMWARE, ARE PROVIDED "AS IS" AND "WITH ALL FAULTS AND ERRORS". HIKVISION MAKES NO WARRANTIES, EXPRESS OR

IMPLIED, INCLUDING WITHOUT LIMITATION, MERCHANTABILITY, SATISFACTORY QUALITY, OR FITNESS FOR A PARTICULAR PURPOSE. THE USE OF THE PRODUCT BY YOU IS AT YOUR OWN RISK. IN NO EVENT WILL HIKVISION BE LIABLE TO YOU FOR ANY SPECIAL, CONSEQUENTIAL, INCIDENTAL, OR INDIRECT DAMAGES, INCLUDING, AMONG OTHERS, DAMAGES FOR LOSS OF BUSINESS PROFITS, BUSINESS INTERRUPTION, OR LOSS OF DATA, CORRUPTION OF SYSTEMS, OR LOSS OF DOCUMENTATION, WHETHER BASED ON BREACH OF CONTRACT, TORT (INCLUDING NEGLIGENCE), PRODUCT LIABILITY, OR OTHERWISE, IN CONNECTION WITH THE USE OF THE PRODUCT, EVEN IF HIKVISION HAS BEEN ADVISED OF THE POSSIBILITY OF SUCH DAMAGES OR LOSS.

- YOU ACKNOWLEDGE THAT THE NATURE OF THE INTERNET PROVIDES FOR INHERENT SECURITY RISKS, AND HIKVISION SHALL NOT TAKE ANY RESPONSIBILITIES FOR ABNORMAL OPERATION, PRIVACY LEAKAGE OR OTHER DAMAGES RESULTING FROM CYBER-ATTACK, HACKER ATTACK, VIRUS INFECTION, OR OTHER INTERNET SECURITY RISKS; HOWEVER, HIKVISION WILL PROVIDE TIMELY TECHNICAL SUPPORT IF REQUIRED.
- YOU AGREE TO USE THIS PRODUCT IN COMPLIANCE WITH ALL APPLICABLE LAWS, AND YOU ARE SOLELY RESPONSIBLE FOR ENSURING THAT YOUR USE CONFORMS TO THE APPLICABLE LAW. ESPECIALLY, YOU ARE RESPONSIBLE, FOR USING THIS PRODUCT IN A MANNER THAT DOES NOT INFRINGE ON THE RIGHTS OF THIRD PARTIES, INCLUDING WITHOUT LIMITATION, RIGHTS OF PUBLICITY, INTELLECTUAL PROPERTY RIGHTS, OR DATA PROTECTION AND OTHER PRIVACY RIGHTS. YOU SHALL NOT USE THIS PRODUCT FOR ANY PROHIBITED END-USES, INCLUDING THE DEVELOPMENT OR PRODUCTION OF WEAPONS OF MASS DESTRUCTION, THE DEVELOPMENT OR PRODUCTION OF CHEMICAL OR BIOLOGICAL WEAPONS, ANY ACTIVITIES IN THE CONTEXT RELATED TO ANY NUCLEAR EXPLOSIVE OR UNSAFE NUCLEAR FUEL-CYCLE, OR IN SUPPORT OF HUMAN RIGHTS ABUSES.
- IN THE EVENT OF ANY CONFLICTS BETWEEN THIS DOCUMENT AND THE APPLICABLE LAW, THE LATTER PREVAILS.

### **Data Protection**

- To protect data, the development of Hikvision Products incorporates privacy by design principles. For example, for Products with facial recognition features, biometrics data is stored in your Products with encryption method; for fingerprint Products, only fingerprint template will be saved, which is impossible to reconstruct a fingerprint image.
- As a data controller/processor, you may process personal data, including collection, storage, use, processing, disclosure, deletion, etc. You are advised to pay attention to and comply with applicable laws and regulations related to the protection of personal data, including without limitation, conducting security controls to safeguard personal data, such as, implementing reasonable administrative and physical security controls, conduct periodic reviews and the assessments of the effectiveness of your security controls.

### © Hangzhou Hikvision Digital Technology Co., Ltd. All rights reserved.

# **Symbol Conventions**

The symbols that may be found in this document are defined as follows.

| Symbol           | Description                                                                                                    |
|------------------|----------------------------------------------------------------------------------------------------|
| Danger           | Indicates a hazardous situation which, if not avoided, will or could result in death or serious injury.                                                         |
| <b>A</b> Caution | Indicates a potentially hazardous situation which, if not avoided, could result in equipment damage, data loss, performance degradation, or unexpected results. |
| <b>i</b> Note    | Provides additional information to emphasize or supplement important points of the main text.                                                                   |

# **Regulatory Information**

### **FCC Information**

Please take attention that changes or modification not expressly approved by the party responsible for compliance could void the user's authority to operate the equipment.

FCC compliance: This equipment has been tested and found to comply with the limits for a Class B digital device, pursuant to part 15 of the FCC Rules. These limits are designed to provide reasonable protection against harmful interference in a residential installation. This equipment generates, uses and can radiate radio frequency energy and, if not installed and used in accordance with the instructions, may cause harmful interference to radio communications. However, there is no guarantee that interference will not occur in a particular installation. If this equipment does cause harmful interference to radio or television reception, which can be determined by turning the equipment off and on, the user is encouraged to try to correct the interference by one or more of the following measures:

-Reorient or relocate the receiving antenna.

-Increase the separation between the equipment and receiver.

-Connect the equipment into an outlet on a circuit different from that to which the receiver is connected.

-Consult the dealer or an experienced radio/TV technician for help

This equipment should be installed and operated with a minimum distance 20cm between the radiator and your body.

FCC Conditions

This device complies with part 15 of the FCC Rules. Operation is subject to the following two conditions:

1. This device may not cause harmful interference.

2. This device must accept any interference received, including interference that may cause undesired operation.

## **EU Conformity Statement**

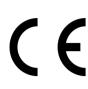

This product and - if applicable - the supplied accessories too are marked with "CE" and comply therefore with the applicable harmonized European standards listed under the EMC Directive 2014/30/EU, the RoHS Directive 2011/65/EU

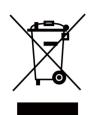

2012/19/EU (WEEE directive): Products marked with this symbol cannot be disposed of as unsorted municipal waste in the European Union. For proper recycling, return this product to your local supplier upon the purchase of equivalent new equipment, or dispose of it at designated collection points. For more information see: www.recyclethis.info

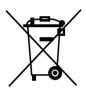

2006/66/EC (battery directive): This product contains a battery that cannot be disposed of as unsorted municipal waste in the European Union. See the product documentation for specific battery information. The battery is marked with this symbol, which may include lettering to indicate cadmium (Cd), lead (Pb), or mercury (Hg). For proper recycling, return the battery to your supplier or to a designated collection point. For more information see:www.recyclethis.info

### Industry Canada ICES-003 Compliance

This device meets the CAN ICES-3 (B)/NMB-3(B) standards requirements.

This device complies with Industry Canada licence-exempt RSS standard(s). Operation is subject to the following two conditions:

- 1. this device may not cause interference, and
- 2. this device must accept any interference, including interference that may cause undesired operation of the device.

Le présent appareil est conforme aux CNR d'Industrie Canada applicables aux appareils radioexempts de licence. L'exploitation est autorisée aux deux conditions suivantes :

- 1. l'appareil ne doit pas produire de brouillage, et
- 2. l'utilisateur de l'appareil doit accepter tout brouillage radioélectrique subi, même si le brouillage est susceptible d'en compromettre le fonctionnement.

Under Industry Canada regulations, this radio transmitter may only operate using an antenna of a type and maximum (or lesser) gain approved for the transmitter by Industry Canada. To reduce potential radio interference to other users, the antenna type and its gain should be so chosen that the equivalent isotropically radiated power (e.i.r.p.) is not more than that necessary for successful communication.

Conformément à la réglementation d'Industrie Canada, le présent émetteur radio peut fonctionner avec une antenne d'un type et d'un gain maximal (ou inférieur) approuvé pour l'émetteur par Industrie Canada. Dans le but de réduire les risques de brouillage radioélectrique à l'intention des autres utilisateurs, il faut choisir le type d'antenne et son gain de sorte que la puissance isotrope rayonnée équivalente (p.i.r.e.) ne dépasse pas l'intensité nécessaire à l'établissement d'une communication satisfaisante.

This equipment should be installed and operated with a minimum distance 20cm between the radiator and your body.

Cet équipement doit être installé et utilisé à une distance minimale de 20 cm entre le radiateur et votre corps.

# Safety Instruction

These instructions are intended to ensure that user can use the product correctly to avoid danger or property loss.

The precaution measure is divided into Dangers and Cautions:

**Dangers:** Neglecting any of the warnings may cause serious injury or death.

Cautions: Neglecting any of the cautions may cause injury or equipment damage.

| $\underline{\wedge}$                                                        | $\triangle$                                                                               |
|-----------------------------------------------------------------------------|-------------------------------------------------------------------------------------------|
| <b>Dangers:</b> Follow these safeguards to prevent serious injury or death. | <b>Cautions:</b> Follow these precautions to prevent potential injury or material damage. |

### A Dangers

- All the electronic operation should be strictly compliance with the electrical safety regulations, fire prevention regulations and other related regulations in your local region.
- Please use the power adapter, which is provided by normal company. The power consumption cannot be less than the required value.
- Do not connect several devices to one power adapter as adapter overload may cause over-heat or fire hazard.
- Please make sure that the power has been disconnected before you wire, install or dismantle the device.
- When the product is installed on wall or ceiling, the device shall be firmly fixed.
- If smoke, odors or noise rise from the device, turn off the power at once and unplug the power cable, and then please contact the service center.
- Do not ingest battery, Chemical Burn Hazard. This product contains a coin/button cell battery. If the coin/button cell battery is swallowed, it can cause severe internal burns in just 2 hours and can lead to death.
   Keep new and used batteries away from children. If the battery compartment does not close securely, stop using the product and keep it away from children. If you think batteries might have been swallowed or placed inside any part of the body, seek immediate medical attention.
- If the product does not work properly, please contact your dealer or the nearest service center. Never attempt to disassemble the device yourself. (We shall not assume any responsibility for problems caused by unauthorized repair or maintenance.)

## A Cautions

- This equipment is not suitable for use in locations where children are likely to be present.
- Do not drop the device or subject it to physical shock, and do not expose it to high electromagnetism radiation. Avoid the equipment installation on vibrations surface or places subject to shock (ignorance can cause equipment damage).

- Do not place the device in extremely hot (refer to the specification of the device for the detailed operating temperature), cold, dusty or damp locations, and do not expose it to high electromagnetic radiation.
- The device cover for indoor use shall be kept from rain and moisture.
- Exposing the equipment to direct sun light, low ventilation or heat source such as heater or radiator is forbidden (ignorance can cause fire danger).
- Do not aim the device at the sun or extra bright places. A blooming or smear may occur otherwise (which is not a malfunction however), and affecting the endurance of sensor at the same time.
- Please use the provided glove when open up the device cover, avoid direct contact with the device cover, because the acidic sweat of the fingers may erode the surface coating of the device cover.
- Please use a soft and dry cloth when clean inside and outside surfaces of the device cover, do not use alkaline detergents.
- Please keep all wrappers after unpack them for future use. In case of any failure occurred, you need to return the device to the factory with the original wrapper. Transportation without the original wrapper may result in damage on the device and lead to additional costs.
- Improper use or replacement of the battery may result in hazard of explosion. Replace with the same or equivalent type only. Dispose of used batteries according to the instructions provided by the battery manufacturer.
- You can view the device License via the website: *http://opensource.hikvision.com/Home/List? id=46*.

# **Available Models**

The access control terminal contains the following models:

| Product Name            | Model            | Wireless                                                         |
|-------------------------|------------------|------------------------------------------------------------------|
| Access Control Terminal | DS-K1T502DBWX-C  | 13.56 MHz Card Presenting<br>Frequency, Wi-Fi,<br>2.4G,Bluetooth |
|                         | DS-K1T502DBFWX-C | 13.56 MHz Card Presenting<br>Frequency, Wi-Fi,<br>2.4G,Bluetooth |
|                         | DS-K1T502DBFWX   | 13.56 MHz Card Presenting<br>Frequency, Wi-Fi,<br>2.4G,Bluetooth |
|                         | DS-K1T502DBWX    | 13.56 MHz Card Presenting<br>Frequency, Wi-Fi,<br>2.4G,Bluetooth |

| Table 1-1 Available Mobile | Web Browsers |
|----------------------------|--------------|
|----------------------------|--------------|

| Operation System Browser |                                    | Version    | Available |
|--------------------------|------------------------------------|------------|-----------|
| Android                  | Xiaomi 12, default<br>browser      | 16.6.6     | Yes       |
|                          | Huawei P30, default<br>browser     | 12.1.1.321 | Yes       |
|                          | Xiaomi 5s plus, default<br>browser | 14.2.22    | Yes       |
|                          | Huawei P30 Pro,<br>default browser | 12.1.2.301 | Yes       |
|                          | Redmi k40, default<br>browser      | 16.5.12    | Yes       |
| IOS                      | Safari                             | 15.4       | Yes       |

# Contents

| Chapter 1 Overview 1                                 |
|------------------------------------------------------|
| 1.1 Overview 1                                       |
| 1.2 Features 1                                       |
| 1.3 Appearance Description 1                         |
| Chapter 2 Installation 4                             |
| 2.1 Installation Environment 4                       |
| 2.2 Install without Gang Box 4                       |
| Chapter 3 Device Wiring 8                            |
| 3.1 Terminal Description                             |
| 3.2 External Device Wiring                           |
| 3.3 Wire Secure Door Control Unit 10                 |
| Chapter 4 Activation 12                              |
| 4.1 Activate via Mobile Web 12                       |
| 4.2 Activate via Web Browser 13                      |
| 4.3 Activate via SADP 13                             |
| 4.4 Activate Device via iVMS-4200 Client Software 14 |
| Chapter 5 Identity Authentication 16                 |
| 5.1 Authenticate via Single Credential 16            |
| 5.2 Authenticate via Multiple Credential 16          |
| Chapter 6 Call and Video Intercom 18                 |
| Chapter 7 Operation via Web Browser 19               |
| 7.1 Login 19                                         |
| 7.2 Forget Password 19                               |
| 7.3 Download Web Plug-In 19                          |
| 7.4 Help 20                                          |
| 7.4.1 Open Source Software Licenses 20               |

| 7.4.2 View Online Help Document 2                                                                                                    | 20                                                       |
|----------------------------------------------------------------------------------------------------|----------------------------------------------------------|
| 7.5 Logout 2                                                                                                    | 20                                                       |
| 7.6 Quick Operation via Web Browser 2                                                                                                    | 20                                                       |
| 7.6.1 Set Security Question 2                                                                                                    | 20                                                       |
| 7.6.2 Select Language 2                                                                                                    | 20                                                       |
| 7.6.3 Time Settings 2                                                                                                    | 21                                                       |
| 7.6.4 Privacy Settings 2                                                                                                    | 21                                                       |
| 7.6.5 No. and System Network 2                                                                                                    | 22                                                       |
| 7.7 Person Management 2                                                                                                    | 23                                                       |
| 7.8 Access Control Management 2                                                                                                    | 24                                                       |
| 7.8.1 Overview 2                                                                                                    | 24                                                       |
| 7.8.2 Search Event 2                                                                                                    | 26                                                       |
| 7.8.3 Door Parameter Configuration 2                                                                                                    | 27                                                       |
| 7.8.4 Authentication Settings                                                                                                    | 30                                                       |
| 7.0.4 Authentication Settings                                                                                                    |                                                          |
| 7.8.5 Card Settings                                                                                                    | 34                                                       |
| -                                                                                                    |                                                          |
| 7.8.5 Card Settings 3                                                                                                    | 36                                                       |
| 7.8.5 Card Settings                                                                                                    | 36<br>37                                                 |
| 7.8.5 Card Settings                                                                                                    | 36<br>37<br>38                                           |
| 7.8.5 Card Settings       3         7.8.6 Linkage Settings       3         7.8.7 Set Working Mode via PC Web       3         7.8.8 Set Remote Verification       3                                                                                                    | 36<br>37<br>38<br>39                                     |
| 7.8.5 Card Settings37.8.6 Linkage Settings37.8.7 Set Working Mode via PC Web37.8.8 Set Remote Verification37.8.9 Privacy Settings3                                                                                                    | 36<br>37<br>38<br>39<br>41                               |
| 7.8.5 Card Settings       3         7.8.6 Linkage Settings       3         7.8.7 Set Working Mode via PC Web       3         7.8.8 Set Remote Verification       3         7.8.9 Privacy Settings       3         7.9 Video Intercom Settings       4                                                                                                    | 36<br>37<br>38<br>39<br>41<br>41                         |
| 7.8.5 Card Settings       3         7.8.6 Linkage Settings       3         7.8.7 Set Working Mode via PC Web       3         7.8.8 Set Remote Verification       3         7.8.9 Privacy Settings       3         7.9 Video Intercom Settings       4         7.9.1 Device Management       4                                                                                                    | 36<br>37<br>38<br>39<br>41<br>41                         |
| 7.8.5 Card Settings       3         7.8.6 Linkage Settings       3         7.8.7 Set Working Mode via PC Web       3         7.8.8 Set Remote Verification       3         7.8.9 Privacy Settings       3         7.9 Video Intercom Settings       4         7.9.1 Device Management       4         7.9.2 Set Device No. via Web       4                                                                                                    | 36<br>37<br>38<br>39<br>41<br>41<br>41                   |
| 7.8.5 Card Settings       3         7.8.6 Linkage Settings       3         7.8.7 Set Working Mode via PC Web       3         7.8.8 Set Remote Verification       3         7.8.9 Privacy Settings       3         7.9 Video Intercom Settings       4         7.9.1 Device Management       4         7.9.2 Set Device No. via Web       4         7.9.3 Configure Video Intercom Network Parameters via Web Browser       4                                                                                               | 36<br>37<br>38<br>39<br>41<br>41<br>41<br>43             |
| 7.8.5 Card Settings       3         7.8.6 Linkage Settings       3         7.8.7 Set Working Mode via PC Web       3         7.8.7 Set Working Mode via PC Web       3         7.8.8 Set Remote Verification       3         7.8.9 Privacy Settings       3         7.9 Video Intercom Settings       4         7.9.1 Device Management       4         7.9.2 Set Device No. via Web       4         7.9.3 Configure Video Intercom Network Parameters via Web Browser       4         7.9.4 Call Settings       4         | 36<br>37<br>38<br>39<br>41<br>41<br>41<br>43<br>43       |
| 7.8.5 Card Settings       3         7.8.6 Linkage Settings       3         7.8.7 Set Working Mode via PC Web       3         7.8.8 Set Remote Verification       3         7.8.9 Privacy Settings       3         7.9 Video Intercom Settings       4         7.9.1 Device Management       4         7.9.2 Set Device No. via Web       4         7.9.3 Configure Video Intercom Network Parameters via Web Browser       4         7.9.4 Call Settings       4         7.9.5 Set Press Button to Call via PC Web       4 | 36<br>37<br>38<br>39<br>41<br>41<br>41<br>43<br>43<br>44 |

| 7.10.2 View Device Information via PC Web                                                                                                    | 45                                                                                                    |
|----------------------------------------------------------------------------------------------------|----------------------------------------------------------------------------------------------------|
| 7.10.3 Set Time                                                                                                    | 45                                                                                                    |
| 7.10.4 Set DST                                                                                                    | 46                                                                                                    |
| 7.10.5 Change Administrator's Password                                                                                                    | 47                                                                                                    |
| 7.10.6 Account Security Settings via PC Web                                                                                                    | 47                                                                                                    |
| 7.10.7 Online Users                                                                                                    | 47                                                                                                    |
| 7.10.8 View Device Arming/Disarming Information via PC Web                                                                                                    | 47                                                                                                    |
| 7.10.9 Network Settings                                                                                                    | 48                                                                                                    |
| 7.10.10 Set Video and Audio Parameters via PC Web                                                                                                    | 54                                                                                                    |
| 7.10.11 Image Parameters Settings                                                                                                    | 55                                                                                                    |
| 7.10.12 Set Event Detection via PC Web                                                                                                    | 57                                                                                                    |
| 7.10.13 Alarm Settings via PC Web                                                                                                    | 58                                                                                                    |
| 7.10.14 Access Configuration                                                                                                    | 58                                                                                                    |
| 7.11 System and Maintenance                                                                                                    | 61                                                                                                    |
|                                                                                                    |                                                                                                    |
| 7.11.1 Reboot                                                                                                    | 61                                                                                                    |
|                                                                                                    |                                                                                                    |
| 7.11.1 Reboot                                                                                                    | 61                                                                                                    |
| 7.11.1 Reboot                                                                                                    | 61<br>61                                                                                                   |
| 7.11.1 Reboot<br>7.11.2 Upgrade<br>7.11.3 Restoration                                                                                                    | 61<br>61<br>62                                                                                             |
| <ul> <li>7.11.1 Reboot</li> <li>7.11.2 Upgrade</li> <li>7.11.3 Restoration</li> <li>7.11.4 Export Device Parameters via PC Web</li> </ul>                                                                                                    | 61<br>61<br>62<br>62                                                                                       |
| <ul> <li>7.11.1 Reboot</li> <li>7.11.2 Upgrade</li> <li>7.11.3 Restoration</li> <li>7.11.4 Export Device Parameters via PC Web</li> <li>7.11.5 Import Device Parameters via PC Web</li> </ul>                                                                                                    | 61<br>61<br>62<br>62<br>62                                                                                 |
| <ul> <li>7.11.1 Reboot</li> <li>7.11.2 Upgrade</li> <li>7.11.3 Restoration</li> <li>7.11.4 Export Device Parameters via PC Web</li> <li>7.11.5 Import Device Parameters via PC Web</li> <li>7.11.6 Device Debugging</li> </ul>                                                                                                    | 61<br>61<br>62<br>62<br>62<br>63                                                                           |
| <ul> <li>7.11.1 Reboot</li> <li>7.11.2 Upgrade</li> <li>7.11.3 Restoration</li> <li>7.11.4 Export Device Parameters via PC Web</li> <li>7.11.5 Import Device Parameters via PC Web</li> <li>7.11.6 Device Debugging</li> <li>7.11.7 View Log via PC Web</li> </ul>                                                                                                    | 61<br>61<br>62<br>62<br>63<br>63                                                                           |
| <ul> <li>7.11.1 Reboot</li> <li>7.11.2 Upgrade</li> <li>7.11.3 Restoration</li> <li>7.11.4 Export Device Parameters via PC Web</li> <li>7.11.5 Import Device Parameters via PC Web</li> <li>7.11.6 Device Debugging</li> <li>7.11.7 View Log via PC Web</li> <li>7.11.8 Security Mode Settings</li> </ul>                                                                                                    | <ul> <li>61</li> <li>62</li> <li>62</li> <li>63</li> <li>63</li> <li>64</li> </ul>                         |
| <ul> <li>7.11.1 Reboot</li> <li>7.11.2 Upgrade</li> <li>7.11.3 Restoration</li> <li>7.11.4 Export Device Parameters via PC Web</li> <li>7.11.5 Import Device Parameters via PC Web</li> <li>7.11.6 Device Debugging</li> <li>7.11.7 View Log via PC Web</li> <li>7.11.8 Security Mode Settings</li> <li>7.11.9 Certificate Management</li> </ul>                                                                | <ul> <li>61</li> <li>62</li> <li>62</li> <li>63</li> <li>63</li> <li>64</li> <li>66</li> </ul>             |
| <ul> <li>7.11.1 Reboot</li> <li>7.11.2 Upgrade</li> <li>7.11.3 Restoration</li> <li>7.11.4 Export Device Parameters via PC Web</li> <li>7.11.5 Import Device Parameters via PC Web</li> <li>7.11.6 Device Debugging</li> <li>7.11.7 View Log via PC Web</li> <li>7.11.8 Security Mode Settings</li> <li>7.11.9 Certificate Management</li> <li>Chapter 8 Configure the Device via the Mobile Browser</li> </ul> | <ul> <li>61</li> <li>62</li> <li>62</li> <li>63</li> <li>63</li> <li>64</li> <li>66</li> </ul>             |
| <ul> <li>7.11.1 Reboot</li></ul>                                                                                                    | <ul> <li>61</li> <li>62</li> <li>62</li> <li>63</li> <li>63</li> <li>64</li> <li>66</li> <li>66</li> </ul> |

| 8.5 Configuration                              | 58         |
|------------------------------------------------|------------|
| 8.5.1 View Device Information 6                | 58         |
| 8.5.2 Time Settings 6                          | 58         |
| 8.5.3 Set DST                                  | ;9         |
| 8.5.4 User Management 6                        | ;9         |
| 8.5.5 Network                                  | 0'         |
| 8.5.6 User Management                          | 2          |
| 8.5.7 Event Search                             | 74         |
| 8.5.8 Audio Settings                           | <b>'</b> 5 |
| 8.5.9 Access Control Settings 7                | <b>'</b> 5 |
| 8.5.10 Call Settings 8                         | 32         |
| 8.5.11 Set Privacy Parameters via Mobile Web 8 | 35         |
| 8.5.12 Password Mode 8                         | 35         |
| 8.5.13 Upgrade and Maintenance 8               | 35         |
| 8.5.14 View User Document                      | 36         |
| 8.5.15 Open Source Software Licenses 8         | 36         |
| 8.5.16 Log Out of Mobile Web 8                 | 37         |
| Chapter 9 Other Platforms to Configure 8       | 38         |
| Appendix A. Tips for Scanning Fingerprint      | 39         |
| Appendix B. Dimension                          | <b>)1</b>  |

# **Chapter 1 Overview**

## **1.1 Overview**

Access control terminal is a kind of access control terminal for authentication. It supports two-way audio, remote live view, picture capture, video recording through NVR, and so on.

## 1.2 Features

- Manage access control, video intercoms, and video security with one device
- IP65 & IK09 protections, as well as increased stability with zinc alloy materials
- Multiple authentication methods, including fingerprint, card, etc.

## **i** Note

Fingerprint function is supported by parts of the device modules.

- Remote control via the Hik-Connect mobile app
- Connects to external access controller via Wiegand protocol
- Two-way audio via SIP 2.0 protocol
- RS-485 communication for connecting external card reader
- Supports network connection via AP
- Supports H.265 video encoding format

# **1.3 Appearance Description**

View the device appearance description.

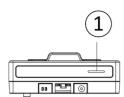

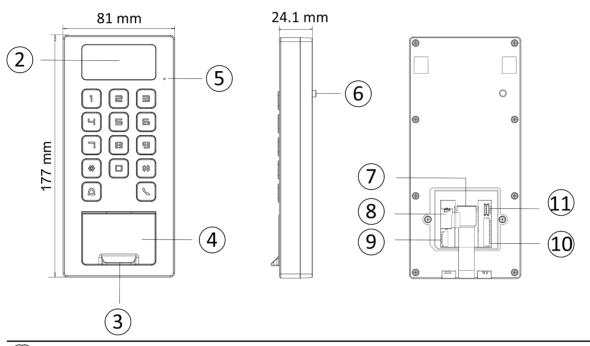

# iNote

The pictures here are for reference only.

#### Table 1-1 Appearance Description

| No. | Description                                              |  |  |  |
|-----|----------------------------------------------------------|--|--|--|
| 1   | Loudspeaker                                              |  |  |  |
| 2   | Camera (Supported by parts of Device Models)             |  |  |  |
| 3   | Fingerprint Module (Supported by parts of Device Models) |  |  |  |
| 4   | Card Presenting Area                                     |  |  |  |
| 5   | MIC                                                      |  |  |  |
| 6   | Tamper                                                   |  |  |  |
| 7   | Network Interface                                        |  |  |  |
| 8   | SD Card Slot                                             |  |  |  |
| 9   | Wiring Terminal for Alarm Input/ Output                  |  |  |  |

| No. | Description                         |  |  |
|-----|-------------------------------------|--|--|
| 10  | Wiring Terminal                     |  |  |
| 11  | Debugging Port (For debugging only) |  |  |

# **Chapter 2 Installation**

## 2.1 Installation Environment

- Install the device at least 2 meters away from the light, and at least 3 meters away from the window or the door.
- Make sure the environment illumination is more than 100 Lux.

## iNote

For details about installation environment, see Tips for Installation Environment.

## 2.2 Install without Gang Box

#### Steps

iNote

The additional force shall be equal to three times the weight of the equipment. The equipment ad its associated mounting means shall remain secure during the installation. After the installation, the equipment, including any associated mounting plate, shall not be damaged.

1. Secure the mounting plate on the wall with 4 supplied screws (SC-KA4X25-SUS).

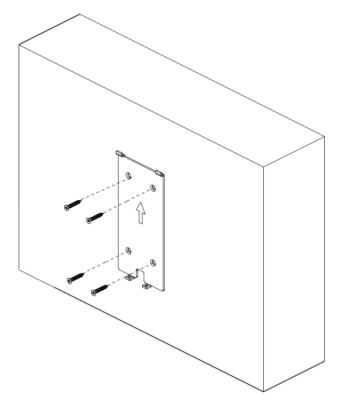

Figure 2-1 Secure Mounting Plate

- **2.** Route the cable through the cable hole of the mounting plate, and connect to corresponding external devices' cables.
- **3.** Apply Silicone sealant among the joints between the device rear panel and the wall (except the lower side) to keep the raindrop from entering.

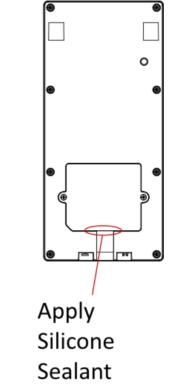

#### Figure 2-2 Apply Silicone Sealant on the Side

**4.** Align the device with the mounting plate, and secure the device on the mounting plate with 1 supplied screw (SC-KM3X6-T10-SUS).

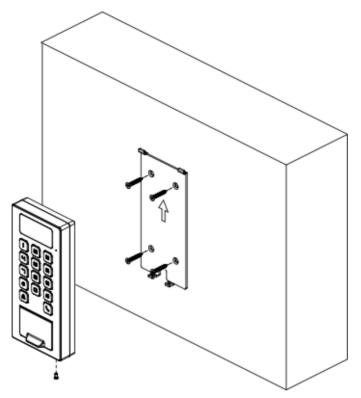

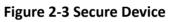

# **Chapter 3 Device Wiring**

## **3.1 Terminal Description**

The terminals contains power input, alarm input, alarm output, RS-485, Wiegand output, and door lock.

The terminal's diagram is as follows:

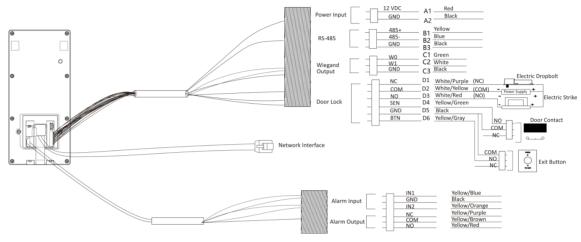

Figure 3-1 Terminal Diagram

The descriptions of the terminals are as follows:

| Group   | No. | Function    | Color  | Name  | Description            |
|---------|-----|-------------|--------|-------|------------------------|
| Group A | A1  | Power Input | Red    | +12 V | 12 VDC Power<br>Supply |
|         | A2  |             | Black  | GND   | Ground                 |
| Group B | B1  | RS-485      | Yellow | 485+  | RS-485 Wiring          |
|         | B2  |             | Blue   | 485-  |                        |
|         | В3  |             | Black  | GND   | Ground                 |
| Group C | C1  | Wiegand     | Green  | W0    | Wiegand<br>Wiring 0    |
|         | C2  | -           | White  | W1    | Wiegand<br>Wiring 1    |
|         | С3  |             | Black  | GND   | Ground                 |

**Table 3-1 Terminal Descriptions** 

| Group   | No. | Function  | Color        | Name   | Description         |
|---------|-----|-----------|--------------|--------|---------------------|
| Group D | D1  | Door Lock | White/Purple | NC     | Lock Wiring<br>(NC) |
|         | D2  |           | White/Yellow | СОМ    | Common              |
|         | D3  |           | White/Red    | NO     | Lock Wiring<br>(NO) |
|         | D4  |           | Yellow/Green | SENSOR | Door Contact        |
|         | D5  |           | Black        | GND    | Ground              |
|         | D6  |           | Yellow/Gray  | BTN    | Exit Door<br>Wiring |

# 3.2 External Device Wiring

Wire the external device.

The wiring diagram is as follows.

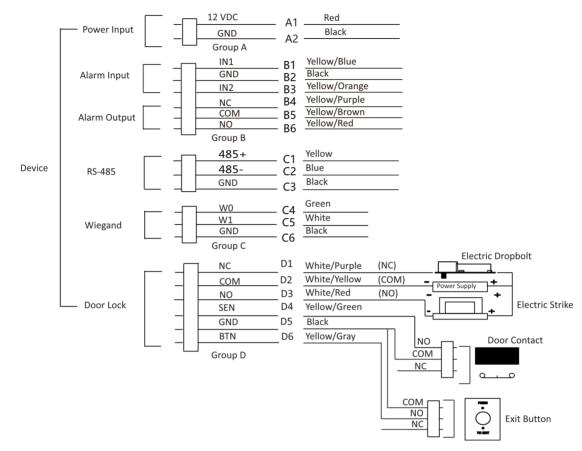

Figure 3-2 External Device Wiring

## 3.3 Wire Secure Door Control Unit

You can connect the terminal with the secure door control unit.

The wiring diagram is as follows.

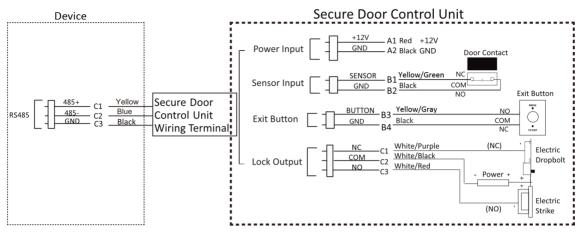

Figure 3-3 Secure Door Control Unit Wiring

# iNote

- The secure door control unit should connect to an external power supply separately. The suggested external power supply is 12V, 0.5A.
- For scenarios with high safety requirement, use the secure door control unit wiring first.
- You can ask the technical support to purchase for the secure door control unit separately.
- The picture here are parts of the wiring. For details, see the secure door control unit's user manual.
- The device supports to connect a secure door control unit with binding function. A secure door control unit that has been bound to another device must be unbound before bounding a new device.

# **Chapter 4 Activation**

You should activate the device before the first login. After powering on the device, the system will switch to Device Activation page.

Activation via the device, SADP tool and the client software are supported.

The default values of the device are as follows:

- The default IP address: 192.0.0.64
- The default port No.: 80
- The default user name: admin

## 4.1 Activate via Mobile Web

You can activate the device via mobile web.

#### Steps

## iNote

After powering on the device for the first time, the hotspot function is enabled by default.

**1.** Enable the mobile phone's Wi-Fi function. Search and add the device hotspot (hotspot name: AP\_Serial No.).

## **i**Note

- Hotspot name/password: AP\_Serial No.
- Hold key 5 on the device keypad for 5 s to enable/disable the hotspot function.
- After 30 min after device powering on, the hotspot function will be disabled automatically.
- After device activation, the hotspot password will be changed to the device activation password.
- 2. The mobile phone will jump to the web browser page. Create a new password (admin password) and confirm the password.

## **i**Note

Characters containing admin and nimda are not supported to be set as activation password.

# Caution

STRONG PASSWORD RECOMMENDED-We highly recommend you create a strong password of your own choosing (using a minimum of 8 characters, including upper case letters, lower case letters, numbers, and special characters) in order to increase the security of your product. And we recommend you reset your password regularly, especially in the high security system, resetting the password monthly or weekly can better protect your product.

- 3. Click Activate.
- **4.** Edit the device IP address. You can edit the IP address via the SADP tool, PC web browser and the client software.

## 4.2 Activate via Web Browser

You can activate the device via the web browser.

#### Steps

1. Enter the device default IP address (192.0.0.64) in the address bar of the web browser, and press **Enter**.

## **i**Note

Make sure the device IP address and the computer's should be in the same IP segment.

2. Create a new password (admin password) and confirm the password.

# Caution

STRONG PASSWORD RECOMMENDED-We highly recommend you create a strong password of your own choosing (using a minimum of 8 characters, including upper case letters, lower case letters, numbers, and special characters) in order to increase the security of your product. And we recommend you reset your password regularly, especially in the high security system, resetting the password monthly or weekly can better protect your product.

## **i**Note

Characters containing admin and nimda are not supported to be set as activation password.

- 3. Click Activate.
- **4.** Edit the device IP address. You can edit the IP address via the SADP tool, the device, and the client software.

## 4.3 Activate via SADP

SADP is a tool to detect, activate and modify the IP address of the device over the LAN.

#### **Before You Start**

- Get the SADP software from the supplied disk or the official website <u>http://</u> <u>www.hikvision.com/en/</u>, and install the SADP according to the prompts.
- The device and the PC that runs the SADP tool should be within the same subnet.

The following steps show how to activate a device and modify its IP address. For batch activation and IP addresses modification, refer to *User Manual of SADP* for details.

#### Steps

1. Run the SADP software and search the online devices.

- 2. Find and select your device in online device list.
- **3.** Input new password (admin password) and confirm the password.

# Caution

STRONG PASSWORD RECOMMENDED-We highly recommend you create a strong password of your own choosing (using a minimum of 8 characters, including upper case letters, lower case letters, numbers, and special characters) in order to increase the security of your product. And we recommend you reset your password regularly, especially in the high security system, resetting the password monthly or weekly can better protect your product.

4. Click Activate to start activation.

|     |                    | Security | IPv4 Address            | Port   | Software Version   IPv4 Gatewa | y   HTTP Pe | ort   Device Serial No. |                                                                    |
|-----|--------------------|----------|-------------------------|--------|--------------------------------|-------------|-------------------------|--------------------------------------------------------------------|
| 001 | 01-10810-2         | Active   | 10.16.6.20              | 8000   | VLD/Rule 1898. 10.16.6.254     | 80          | D5-408102-201204041304  |                                                                    |
| 002 | D5-6HE303-A        | Active   | 10.16.6.21              | 8000   | 10.16.6.254                    | 80          | D5-HHERD APARTMENO      |                                                                    |
| 003 | D5-428028-48       | Active   | 10.16.6.213             | 8000   | 10.16.6.254                    | N/A         | D5-K2852X-A25561287VE   |                                                                    |
| 004 | DS-15408-5425      | Active   | 10.16.6.179             | 8000   | VL030build 180. 10.16.6.254    | N/A         | De constitucionement    | The device is not activated.                                       |
| 005 | DS-13408-018%G     | Active   | 10.16.6.127             | 8000   | 10.16.6.254                    | N/A         | DE LINKE CONCIDENTION   |                                                                    |
| 005 | UNKOWN-DEVICE-TYPE | Active   | 10.16.6.250             | 8000   | 10.16.6.254                    | 80          | 2014111000084903406798  |                                                                    |
| 007 |                    | -8       | Inactive                |        | 192.0.0.64                     |             |                         |                                                                    |
| 009 | 05-155099-04E/K25W | Acti     | Lo <sup>101461</sup> To | - CHIL | e device.                      | 80          | DE LINDIN MUNCHINGS     | You can modify the network parameters after the device activation. |
|     |                    | 36       | lett m                  | activ  | e device.                      |             |                         | Activate Now                                                       |
|     |                    |          |                         |        |                                |             |                         |                                                                    |
|     |                    |          |                         |        | Inni                           | it ar       | nd confirm              | New Password:                                                      |
|     |                    |          |                         |        |                                |             |                         | Strong                                                             |
|     |                    |          |                         |        |                                |             |                         |                                                                    |
|     |                    |          |                         |        | pass                           | SWO         | rd.                     | Confirm Password:                                                  |

Status of the device becomes **Active** after successful activation.

- 5. Modify IP address of the device.
  - 1) Select the device.
  - 2) Change the device IP address to the same subnet as your computer by either modifying the IP address manually or checking **Enable DHCP**.
  - 3) Input the admin password and click **Modify** to activate your IP address modification.

## 4.4 Activate Device via iVMS-4200 Client Software

For some devices, you are required to create the password to activate them before they can be added to the iVMS-4200 software and work properly.

#### Steps

#### **i** Note

This function should be supported by the device.

- 1. Enter the Device Management page.
- 2. Click on the right of **Device Management** and select **Device**.
- 3. Click Online Device to show the online device area.

The searched online devices are displayed in the list.

- 4. Check the device status (shown on Security Level column) and select an inactive device.
- 5. Click Activate to open the Activation dialog.
- 6. Create a password in the password field, and confirm the password.

# Caution

The password strength of the device can be automatically checked. We highly recommend you change the password of your own choosing (using a minimum of 8 characters, including at least three kinds of following categories: upper case letters, lower case letters, numbers, and special characters) in order to increase the security of your product. And we recommend you change your password regularly, especially in the high security system, changing the password monthly or weekly can better protect your product.

Proper configuration of all passwords and other security settings is the responsibility of the installer and/or end-user.

## **i**Note

Characters containing admin and nimda are not supported to be set as activation password.

7. Click OK to activate the device.

# **Chapter 5 Identity Authentication**

After network configuration, system parameters configuration and user configuration, you can go back to the initial page for identity authentication. The system will authenticate person according to the configured authentication mode.

## 5.1 Authenticate via Single Credential

Set the user authentication type before authentication. For details, see .

Authenticate fingerprint, card, PIN, or QR code.

#### Fingerprint

Place the enrolled fingerprint on the fingerprint module and start authentication via fingerprint.

#### Card

Present the card on the card presenting area and start authentication via card.

## iNote

The card can be normal IC card, or encrypted card.

#### QR Code

Put the QR code in front of the device camera to authenticate via QR code.

# iNote

- Dynamic QR codes need to be authenticated within the validity period. Once the QR code is refreshed, the old QR code will not be authenticated.
- Authentication via QR code should be supported by the device.

#### PIN

Enter the PIN to authenticate via PIN.

If authentication completed, a prompt "Authenticated" will pop up.

## 5.2 Authenticate via Multiple Credential

#### **Before You Start**

Set the user authentication type before authentication. For details, see .

#### Steps

**1.** Authenticate any credential according to the instructions on the live view page.

# iNote

- The card can be normal IC card, or encrypted card.
- If the QR Code Scanning function is enabled, you can put the QR code in front of the device camera to authenticate via QR code.
- 2. After the previous credential is authenticated, continue authenticate other credentials.

# iNote

For detailed information about scanning fingerprint, see *Tips for Scanning Fingerprint*.

If authentication succeeded, the prompt "Authenticated" will pop up.

# **Chapter 6 Call and Video Intercom**

Set the SIP server IP, calling and video intercom between devices are available.

Set Device A as SIP server, and set Device A's IP as SIP server IP. For details, see . All other devices that need to call each other should be registered to the server.

Set device room number. For details, see <u>Set Device No. via Web</u>.

On the device main page, enter the device room No. to call. When the other device is answered, video intercom can be performed.

# **Chapter 7 Operation via Web Browser**

## 7.1 Login

You can login via the web browser or the remote configuration of the client software.

## iNote

Make sure the device is activated. For detailed information about activation, see Activation .

### Login via Web Browser

Enter the device IP address in the address bar of the web browser and press **Enter** to enter the login page.

Enter the device user name and the password. Click Login.

### Login via Remote Configuration of Client Software

Download and open the client software. After adding the device, click page to enter the Configuration page.

## 7.2 Forget Password

If you forget the password when logging in, you can change the password by email address or security questions.

On the login page, click Forget Password.

#### Select Verification Mode.

#### **Security Question Verification**

Answer the security questions.

#### **E-mail Verification**

- 1. Export the QR code and send it to *pw\_recovery@hikvision.com* as attachment.
- 2. You will receive a verification code within 5 minutes in your reserved email.
- 3. Enter the verification code into the verification code field to verify your identification.

Click Next, create a new password and confirm it.

# 7.3 Download Web Plug-In

Both non-Plug-in live view and live view after downing plug-in are available. For better live view, downloading plug-in for live view is recommended.

Click  $\square \rightarrow$  Download Web Pug-In to download the pulg-in to the local.

## 7.4 Help

### 7.4.1 Open Source Software Licenses

You can view open source software licenses.

Click  $\bigcirc \rightarrow$  Open Source Software Statement on the upper-right corner to view the licenses.

### 7.4.2 View Online Help Document

You can view the help document for Web configuration.

Click  $\bigcirc \rightarrow$  Online Document on the upper right of the Web page to view the document.

## 7.5 Logout

Log out the account.

Click admin  $\rightarrow$  Logout  $\rightarrow$  OK to logout.

## 7.6 Quick Operation via Web Browser

### 7.6.1 Set Security Question

If you forget the device activation password, you can change the password via security questions and E-mail. Set the security questions before configuration.

Click *I* in the top right of the web page to enter the **Change Password** page.

#### **Security Question Verification**

Answer the security questions.

#### **E-mail Verification**

- 1. Export the QR code and send it to *pw\_recovery@hikvision.com* as attachment.
- 2. You will receive a verification code within 5 minutes in your reserved email.
- 3. Enter the verification code into the verification code field to verify your identification.

click Next. Or you can click Skip to skip the step.

### 7.6.2 Select Language

You can select a language for the device system.

Click right of the web page to enter the **Device Language Settings** page. You can select a language for the device system from the drop-down list.

By default, the system language is English.

## iNote

After you change the system language, the device will reboot automatically.

### 7.6.3 Time Settings

Click d in the top right of the web page to enter the wizard page.

#### **Device Time**

Display the device time in real time.

#### Time Zone

Select the device located time zone from the drop-down list.

#### **Time Synchronization Mode**

NTP

You should set the NTP server's IP address, port No., and interval.

#### Manual

By default, the device time should be synchronized manually. You can set the device time manually or check **Sync. with Computer Time** to synchronize the device time with the computer's time.

#### DST

You can enable DST, set and view the DST start time, end time and bias time.

Click Next to save the settings and go to the next parameter. Or click Skip to skip time settings.

## 7.6.4 Privacy Settings

Set the picture uploading and storage parameters.

Click a in the top right of the web page to enter the wizard page. After setting device language, time and environment, you can click **Next** to enter the **Privacy Settings** page.

### Picture Uploading and Storage

### **Upload Picture After Linked Capture**

Upload the pictures captured by linked camera to the platform automatically.

#### Save Pictures After Linked Capture

If you enable this function, you can save the picture captured by linked camera to the device. Click **Next** to save the settings and go to the next paramater. Or click **Skip** to skip privacy settings.

### 7.6.5 No. and System Network

#### Steps

- 1. Click a in the top right of the web page to enter the wizard page. After previous settings, you can click **Next** to enter the **No. and Network System Network** settings page.
- **2.** Set the device type.

## INote

- If set the device type as **Door Station**, you can set the **Floor No.**, **Door Station No.**, **Community No.**, **Building No.**, **Unit No.**, **Floor No.**, and **Door Station No.**.
- If set the device type as **Outer Door Station**, you can set **Outer Door Station No.**, and **Community No.**

#### **Device Type**

The device can be used as a door station or outer door station. Select a device type from the drop-down list.

#### Community No.

Set the device community No.

#### **Building No.**

Set the device building No.

#### Unit No.

Set the device unit No.

#### Floor No.

Set the device installed floor No.

#### **Door Station No.**

Set the device installed door station No.

#### **i** Note

The main door station No. is 0, and the sub door station No. ranges from 1 to 16.

#### **Outer Door Station No.**

Set the device installed outer door station No.

## **i** Note

The No. ranges from 1 to 99.

3. Set the video intercom network parameters.

#### **Registration Password**

Set the registration password of the main station for communication. Set the registration password of the main station for communication.

#### Main Station IP

Enter the main station's IP address that used for communication.

#### **Private Server IP**

Refers to the SIP server IP. Enter the main station's IP address that used for communication. At this time the main station is used as a SIP server. Other intercom devices should registered to this server address to realize communication.

#### Enable Protocol 1.0

If enabled, the door station can be registered to the main station by old protocol version. If disabled, the door station can be registered to the main station by new protocol version.

**4.** Click **Complete** to save the settings after the configuration.

# 7.7 Person Management

Click **Add** to add the person's information, including the basic information, certificate, authentication and settings.

# Add Basic Information

Click **Person Management**  $\rightarrow$  **Add** to enter the Add Person page.

Add the person's basic information, including the employee ID, the person's name, gender, and person type.

If you select **Visitor** as the person type, you can set the visit times. Click **Save** to save the settings.

# **Set Permission Time**

Click **Person Management**  $\rightarrow$  **Add** to enter the Add Person page.

Enable **Long-Term Effective User**, or set **Long-Term Effective User**, and the person can only has the permission within the configured time period according to your actual needs. Set the door permission.

Click **Save** to save the settings.

# Add Card

Click **Person Management**  $\rightarrow$  **Add** to enter the Add Person page. Click **Add Card**, enter the **Card No.** and select the **Property**, and click **OK** to add the card. Click **Save** to save the settings.

# Add Fingerprint

# **i**Note

Only devices supporting the fingerprint function can add the fingerprint.

Click **Person Management**  $\rightarrow$  **Add** to enter the Add Person page.

Click **Add Fingerprint**, and press your finger on the fingerprint module of the device to add your fingerprint.

Click **Save** to save the settings.

# Add PIN

Before configuring passwords, it is necessary to clarify whether the password is a device-set personal PIN or a platform-applied personal PIN. If it is a device-set personal PIN, it can be created or edited on the device or on the web, and cannot be set on other platforms; If it is a platform-applied personal PIN, it can be created or edited on the platform, and issued to the device before it can be used. It cannot be set on the device or on the web.

Click Configuration  $\rightarrow$  Security  $\rightarrow$  Password Mode , select PIN Mode as Device-Set Personal PIN. Click Person Management  $\rightarrow$  Add to enter the Add Person page.

Set the PIN.

Click Save to save the settings.

# **Authentication Settings**

Click **Person Management**  $\rightarrow$  **Add** to enter the Add Person page.

Set the authentication type. Click **Save** to save the settings.

# **Delete Person**

On the person management page, check the person need to delete and click **Delete**. Click **Clear All** to clear all person.

# Edit Person

On the person management page, check the person need to edit. Click  $\mathbb{Z}$  to edit the person information.

# Filter

On the person management page, enter **Employee ID / Name / Card No.**. Select **Credential Status**, and click **Filter** to filter the person. Click **Reset** to clear all conditions.

# 7.8 Access Control Management

# 7.8.1 Overview

You can view the live video of the device, real-time event, person information, network status, basic information, and device capacity.

| er Status              | Real-Time Event |                        |                            |                               |                                                   | 1      |
|------------------------|-----------------|------------------------|----------------------------|-------------------------------|---------------------------------------------------|--------|
|                        | Employee ID     | Name                   | Card No.                   | Event Types                   | Time                                              | Operat |
| Þo                     | -               | -                      |                            | Remote: Login                 | 2022-12-13 11:57:45                               | -      |
| 0                      |                 |                        |                            | Remote Operation: Closed Door | 2022-12-13 11:57:49                               |        |
| ər1                    |                 |                        |                            | Door Locked                   | 2022-12-13 11:57:49                               |        |
|                        |                 |                        |                            | Remote: Logout                | 2022-12-13 11:59:12                               |        |
|                        | -               |                        |                            | Remote: Login                 | 2022-12-13 12:19:15                               |        |
| Remain Closed          |                 |                        |                            | Remote: Lopin                 | 2022-12-13 12:20:33                               | -      |
|                        | **              | **                     | **                         | Remote Operation: Closed Door | 2022-12-13 12:20:35                               | **     |
| Device                 |                 |                        |                            |                               |                                                   |        |
|                        | ۵<br>۲          | sor Station            | Online<br>O<br>Offine<br>8 |                               | Independent Station Continue<br>11 Continue<br>11 |        |
| on Information         |                 |                        | Added 30000                |                               | Added 9827                                        |        |
| 30005                  |                 |                        | Not Added<br>5             |                               | Might Nich Added<br>20178                         |        |
| work Status            |                 |                        | Basic Informatio           |                               | Device Capacity                                   |        |
| Connected              |                 | uetooth<br>isconnected | <b>**</b>                  | odel                          | 1 Person 30005/10000                              |        |
|                        |                 | k-Connect              |                            | rial No.                      | Card 30125/100000                                 |        |
|                        |                 | ffline                 |                            |                               |                                                   |        |
| ISUP<br>Not Registered |                 |                        |                            |                               |                                                   |        |
| VolP Not Registered    |                 |                        |                            | movare Version.               | Pingerprint 9831/10000                            |        |

Figure 7-1 Overview Page

**Function Descriptions:** 

#### **Door Status**

Click 🕑 to view the device live view.

Set the volume when starting live view.

# **i** Note

If you adjust the volume when starting two-way audio, you may hear a repeated sounds.

# Ø

You can capture image when starting live view.

9 9

Select the streaming type when starting live view. You can select from the main stream and the sub stream.

53

Full screen view.

The door status is open/closed/remaining open/remaining closed.

#### **Controlled Status**

You can select open/closed/remaining open/remaining closed status according to your actual needs.

#### **Real-Time Event**

You can view the event Employee ID, Name, Card No., Event Type, Time, and Operation. You can also click **View More** to enter the search conditions, including the event type, employee ID, the name, the card No., the start time, and the end time, and click **Search**. The results will be displayed on the right panel.

#### **Person Information**

You can view the added and not added information of person, card, and fingerprint.

#### **Network Status**

You can view the connected and registered status of wired network, wireless network, bluetooth, ISUP, VoIP and cloud service.

#### **Basic Information**

You can view the model, serial No. and firmware version.

#### **Device Capacity**

You can view the person, card, event and fingerprint capacity.

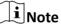

Only devices supporting fingerprint function can display the fingerprint capacity.

#### View More

You can click View More to view the event details.

# 7.8.2 Search Event

Click **Event Search** to enter the Search page.

| Event Types          |   |     |             |                                           |          |                                       |                           |           |
|----------------------|---|-----|-------------|-------------------------------------------|----------|---------------------------------------|---------------------------|-----------|
| Access Control Event | ~ | No. | Employee ID | Name                                      | Card No. | Event Types                           | Time                      | Operation |
| Employee ID          |   | 1   | **          |                                           |          | Device Powering On                    | 2022-07-06 09:32:04 08:00 |           |
|                      |   | 2   | -           |                                           | -        | Door Locked                           | 2022-07-06 09:32:04 08:00 |           |
| Name                 |   | 3   |             |                                           | -        | Device Tampered                       | 2022-07-06 09:32:07 08:00 | +         |
|                      |   | 4   | **          |                                           |          | Authentication via Fingerprint Failed | 2022-07-06 09:32:21 08:00 | +         |
| Card No.             |   | 5   |             | +                                         | -        | The password mismatches.              | 2022-07-06 09:54:24 08:00 | +         |
|                      |   | 6   |             |                                           | -        | The password mismatches.              | 2022-07-06 10:04:54 08:00 |           |
| Start Time           |   | 7   |             |                                           | -        | Network Disconnected                  | 2022-07-06 10:05:05 08:00 | +         |
| 2022-07-06 00:00:00  | Ħ | 8   | **          |                                           |          | Network Recovered                     | 2022-07-06 10:05:08 08:00 |           |
| End Time             |   | 9   | **          |                                           |          | Local: Login                          | 2022-07-06 10:06:06 08:00 |           |
| 2022-07-06 23:59:59  | 8 | 10  |             |                                           | -        | Remote: Login                         | 2022-07-06 10:07:21 08:00 |           |
|                      |   | 11  |             | ÷                                         | -        | Remote: Login                         | 2022-07-06 10:12:50 08:00 | ÷         |
|                      |   | 12  |             |                                           | -        | Remote: Login                         | 2022-07-06 10:14:59 08:00 |           |
|                      |   | 13  |             |                                           | -        | Remote: Login                         | 2022-07-06 10:20:46 08:00 |           |
|                      |   | 14  | **          |                                           |          | Remote: Login                         | 2022-07-06 10:25:30 08:00 |           |
|                      |   | 15  |             |                                           |          | Remote: Login                         | 2022-07-06 10:37:30 08:00 |           |
|                      |   | 16  |             |                                           | -        | Local: Login                          | 2022-07-06 10:40:55 08:00 |           |
|                      |   | 17  |             |                                           |          | Remote: Login                         | 2022-07-06 10:47:01 08:00 |           |
|                      |   | 18  |             | 1. A. A. A. A. A. A. A. A. A. A. A. A. A. |          | Remote: Login                         | 2022-07-06 11:05:29 08:00 |           |
|                      |   |     |             |                                           |          |                                       |                           |           |

#### Figure 7-2 Search Event

Enter the search conditions, including the event type, the employee ID, the name, the card No., the start time, and the end time, and click **Search**.

The results will be displayed on the right panel.

# 7.8.3 Door Parameter Configuration

Configure parameters for unlocking doors.

# Set Door Name

Create door name.

Click Access Control  $\rightarrow$  Parameter Settings  $\rightarrow$  Door Parameters to enter the settings page. Set Door Name and click Save.

# Set Open Duration via PC Web

You can set the time for the door lock to open after swiping the card.

Click Access Control  $\rightarrow$  Parameter Settings  $\rightarrow$  Door Parameters to enter the settings page. Set the open duration, that is the action time after the door is unlocked. If the door is not opened within the set time, the door will automatically lock. Configurable time: 1 to 255 seconds. Click Save.

# Set Door Open Timeout Alarm via PC Web

If the door is not closed after reaching the lock action time, the access control point will sound an alarm.

Click Access Control  $\rightarrow$  Parameter Settings  $\rightarrow$  Door Parameters to enter the settings page. Set Door Open Timeout Alarm. If the door is not closed after reaching the lock action time, the access control point will sound an alarm. When set as 0, alarm will not be enabled. Click Save.

# Set Door Magnetic Sensor Type via PC Web

You can select door contact type according to the wiring method.

Click Access Control  $\rightarrow$  Parameter Settings  $\rightarrow$  Door Parameters to enter the settings page. Select magnetic sensor type as remain closed or remain open. By default, it is **Remain Closed** (excluding special needs).

Click Save.

# Set Exit Button via PC Web

Set the exit button as remain open or remain closed according to the actual wiring method.

Click Access Control  $\rightarrow$  Parameter Settings  $\rightarrow$  Door Parameters to enter the settings page. Set Exit Button Type. By default, it is Remain Open (excluding special needs).

Click Save.

# Set Extended Open Duration via PC Web

The door contact can be enabled with appropriate delay after person with extended access needs swipes her/his card.

Click Access Control  $\rightarrow$  Parameter Settings  $\rightarrow$  Door Parameters to enter the settings page.

Set **Extended Open Duration**. The door contact can be enabled with appropriate delay after person with extended access needs swipes her/his card. Click **Save**.

# Set Door Remain Open Duration with First Person via PC Web

After the first person is authorized, it allows multiple persons access the door or other authentication actions.

Click Access Control  $\rightarrow$  Parameter Settings  $\rightarrow$  Door Parameters to enter the settings page. Set the door open duration when first person is in and click Save.

# Set Duress Code via PC Web

After configuring duress code, when encountering duress, enter the code to open the door. At the same time, the access control system will report duress events.

Click Access Control  $\rightarrow$  Parameter Settings  $\rightarrow$  Door Parameters to enter the settings page. Set duress code, and click Save.

# iNote

Duress code and super password can't be duplicated, usually consisting of 4 to 8 digits.

# Set Super Password via PC Web

Administrator or designated person can enter the super password to open the door.

Click Access Control  $\rightarrow$  Parameter Settings  $\rightarrow$  Door Parameters to enter the settings page.

Set **Super Password**, the designated person can enter the super password to open the door.

Click Save.

# iNote

Duress code and super password can't be duplicated, usually consisting of 4 to 8 digits.

# Set Dismiss Code via PC Web

The administrator or specified person can enter the dismiss code to dismiss the alarm.

#### Click Access Control $\rightarrow$ Parameter Settings $\rightarrow$ Door Parameters.

Create a **Dismiss Code**. When an alarm is triggered, you can enter the dismiss code to dismiss the alarm.

Click Save.

# 7.8.4 Authentication Settings

| Card Reader Parameter Configuration         |                                                     |  |  |  |
|---------------------------------------------|-----------------------------------------------------|--|--|--|
| Terminal                                    | Main Sub                                            |  |  |  |
| Terminal Type                               | Card                                                |  |  |  |
| Terminal Model                              |                                                     |  |  |  |
| Enable Authentication Device                |                                                     |  |  |  |
| Authentication                              | Card/PIN ~                                          |  |  |  |
| <ol> <li>Authentication Interval</li> </ol> | 0 s 💲                                               |  |  |  |
| ① Alarm of Max. Failed Attem                |                                                     |  |  |  |
| Tampering Detection                         |                                                     |  |  |  |
| ① Card No. Reversing                        |                                                     |  |  |  |
| QR Code                                     |                                                     |  |  |  |
| Bluetooth Parameter Confi                   | guration                                            |  |  |  |
| Enable Bluetooth                            |                                                     |  |  |  |
| * Device Name                               |                                                     |  |  |  |
| Open Door via Bluetooth                     | To use the function, enable device Bluetooth first. |  |  |  |

Figure 7-3 Authentication Settings

# Select Main or Sub Card Reader via PC Web

Set the terminal for person authentication.

Click Access Control  $\rightarrow$  Parameter Settings  $\rightarrow$  Authentication Settings to enter the settings page.

Select the terminal as main or sub card reader.

Set other parameters and click Save.

# View Terminal Type and Model via PC Web

You can view terminal type and model.

Click Access Control  $\rightarrow$  Parameter Settings  $\rightarrow$  Authentication Settings to enter the settings page. View Terminal Type and Terminal Model.

# **Enable Authentication Device via PC Web**

After enabling, the authentication terminal can be used for card swiping.

#### Steps

- 1. Click Access Control → Parameter Settings → Authentication Settings to enter the settings page.
- 2. Enable Authentication Device. After enabling, the terminal can be used for card swiping normally.
- 3. Click Save.

# Set Authentication via PC Web

Configure Certification.

Click Access Control → Parameter Settings → Authentication Settings to enter the settings page. When selecting main card reader as the Terminal, you can select Authentication from the dropdown list. When there is more than one authentication, you should set Single Credential Authenticating Timeout and Control Initial Authentication Type.

# Single Credential Authenticating Timeout

You can configure the duration for each certification.

# iNote

The password authenticating timeout is 20 s by default, which is not limited by above settings.

# **Control Initial Authentication Type**

If enabled, all selected types can be used for first-time authentication.

When selecting sub card reader as the Terminal, you can select Authentication from the dropdown list.

Click Save.

# Set Authentication Interval via PC Web

You can set the authentication interval of the same person when authenticating. The same person can only authenticate once in the configured interval. A second authentication will be failed. If other person authenticate in the configured interval, the person can authenticate again.

Click Access Control  $\rightarrow$  Parameter Settings  $\rightarrow$  Authentication Settings to enter the settings page. When you select the terminal as main card reader, set Authentication Interval, and click Save.

# Enable Alarm of Max. Failed Attempts via PC Web

Enable to report alarm when the card reading attempts reach the set value.

Click Access Control → Parameter Settings → Authentication Settings to enter the settings page. When you select the terminal as main or sub card reader, slide to enable Alarm of Max. Failed Attempts, and set Max. Authentication Failed Attempts. Click Save.

# Enable/Disable Tampering Detection via PC Web

You can enable tampering detection, the device will automatically generate tampering events when the card reader is removed or taken away.

Click Access Control → Parameter Settings → Authentication Settings to enter the settings page.

Enable or disable **Tampering Detection** according to your actual needs. After enabling the function, the device will automatically generate tampering events when the card reader is removed or taken away. If the function is disabled, no alarm events will be generated. Click **Save**.

# Enable/Disable Card No. Reversing via PC Web

You can enable or disable the card No. reversing function.

Click Access Control  $\rightarrow$  Parameter Settings  $\rightarrow$  Authentication Settings to enter the settings page. Enable Card No. Reversing, the read card No. will be in reverse sequence. Click Save.

# Enable/Disable QR Code Recognition via Web Client

You can enable/disable the QR Code recognition function.

Click Access Control  $\rightarrow$  Parameter Settings  $\rightarrow$  Authentication Settings to enter the settings page.

If the device support QR code recognition, you can enable **QR Code** and the device can read the QR code converted from the card No.

Click Save.

# Set Communication with Controller Every via PC Web

You can set communication with controller every of sub card reader. If the card reader can't connect with the access controller in the set time, the card reader is offline.

Click Access Control  $\rightarrow$  Parameter Settings  $\rightarrow$  Authentication Settings to enter the settings page. When you select the terminal as sub card reader, set Communication with Controller Every, and click Save.

# Set Timeout Duration of Entering Password via Web Client

Set the maximum interval of entering two characters of the password. After entering one character, if the next character is not entered within the set interval, the entered characters will all be automatically cleared.

Click Access Control  $\rightarrow$  Parameter Settings  $\rightarrow$  Authentication Settings to enter the settings page. When selecting the sub card reader as the Terminal, you can set Max. Interval When Entering Password and clickSave.

# Set OK LED Polarity and Error LED Polarity via PC Web

Select the polarity of the diodes for OK and ERR interfaces according to actual wiring, with a default positive polarity.

Click Access Control  $\rightarrow$  Parameter Settings  $\rightarrow$  Authentication Settings to enter the settings page. When you select the terminal as sub card reader, set OK LED Polarity and Error LED Polarity, and click Save.

# Enable/Disable Bluetooth via PC Web

You can enable device bluetooth to connect a bluetooth sound.

#### Steps

- Click Access Control → Parameter Settings → Authentication Settings to enter the settings page.
- 2. In the bluetooth parameter configuration section, enable Enable Bluetooth.
- **3.** Enter the external sound in the **Device Name**. After the bluetooth is connected, click **Save**.
- 4. Enable Open Door via Bluetooth, you can control the door remotely.

# iNote

You should add the device to mobile App before operation.

# 7.8.5 Card Settings

| Card Type                 |                                   |
|---------------------------|-----------------------------------|
| Enable NFC Card           |                                   |
| Enable M1 Card            |                                   |
| M1 Card Encryption        |                                   |
| Sector                    | 13 ^                              |
| Enable EM Card            |                                   |
| Enable CPU Card           |                                   |
| Enable DESFire Card       |                                   |
| DESFire Card Read Content |                                   |
| Enable FeliCa Card        |                                   |
| Card No. Auth. Settings   |                                   |
| Card Authentication Mode  | ◯ Full Card No. ◯ 3 Byte ● 4 Byte |

Figure 7-4 Card Settings

# Enable/Disable NFC Protection via PC Web

After enabling, the device can read NFC card.

Click Access Control  $\rightarrow$  Parameter Settings  $\rightarrow$  Card Settings to enter the settings page.

Click to **Enable NFC Card** and click **Save**. After enabling, the device can read NFC card. If the data of access control devices is obtained by mobile devices, the situation of unauthenticated access may occur. To prevent this situation, you can disable NFC function.

# Enable/Disable M1 Card via Web Client

After enabling, the device can recognize M1 card and users can swipe M1 card via the device.

Click Access Control  $\rightarrow$  Parameter Settings  $\rightarrow$  Card Settings to enter the settings page.

# Click to Enable M1 Card.

#### M1 Card Encryption

Enable M1 Card Encryption can improve the security level of the entrance card. Therefore, the entrance card will be harder to be copied.

#### Sector

After enabling M1 Card Encryption, you will need to set the encrypted sector.

| i | Note |  |
|---|------|--|
|   |      |  |

You are advised to encrypt sector 13.

#### Click Save.

# Enable/Disable EM Card via Web Client

After enabling, the device can recognize EM card and users can swipe EM card via the device.

Click Access Control  $\rightarrow$  Parameter Settings  $\rightarrow$  Card Settings to enter the settings page.

Click to Enable EM Card and click Save.

# iNote

If the peripheral card reader which can read EM card is connected, after enabling this function, you can also swipe EM card via this card reader.

# Enable/Disable CPU Card via Web Client

After enabling, the device can recognize CPU card and users can swipe CPU card via the device.

Click Access Control  $\rightarrow$  Parameter Settings  $\rightarrow$  Card Settings to enter the settings page.

Click to Enable CPU Card.

Click to **Enable CPU Card Read Content**. After enabling, the device can read content from CPU card.

Click Save.

After enabling, the device can read DESFire card.

Click Access Control  $\rightarrow$  Parameter Settings  $\rightarrow$  Card Settings to enter the settings page.

# Enable Enable DESFire Card.

Enable **DESFire Card Read Content** and click **Save**. After enabling, the device can read DESFire card.

After enabling, the device can read FeliCa card.

Click Access Control  $\rightarrow$  Parameter Settings  $\rightarrow$  Card Settings to enter the settings page. Enable Enable FeliCa Card.

Click **Save**. After enabling, the device can read FeliCa card.

# Configure Card Authentication Mode via Web Browser

You can set the card number content that the device reads when authenticating by card number.

Click Parameter Settings  $\rightarrow$  Card Settings to enter the settings page.

Select card authentication mode and click Save.

# Full Card No.

All card No. will be read.

#### 3 Byte

The device only read 3 bytes.

#### 4 Byte

The device only read 4 bytes.

# 7.8.6 Linkage Settings

When the configured event is triggered, upload the event information to the central platform according to the configured method.

#### Steps

**1.** Click **Access Control** → **Parameter Settings** → **Linkage Settings** to enter the settings page.

| 十 🖷 🎲 General Linka… |                     |                                                                                                    |
|----------------------|---------------------|----------------------------------------------------------------------------------------------------|
|                      | Event Source        |                                                                                                    |
|                      | Linkage Type        | Event Linkage                                                                                                    |
|                      |                     | Card Linkage                                                                                                    |
|                      |                     | C Link Employee ID                                                                                                    |
|                      | Event Types         | Device Event                                                                                                    |
|                      | Linkage Action      |                                                                                                    |
|                      | Door Linkage        |                                                                                                    |
|                      | Linked Alarm Output |                                                                                                    |
|                      | Linked Capture      |                                                                                                    |
|                      | Link Recording      | Recordings are stored in SD card. Make sure the SD card is connected normally, so that the function can be available. |
|                      |                     | <b>v</b>                                                                                                    |
|                      |                     | Save                                                                                                    |

Figure 7-5 Linkage Settings

- 2. Click + .
- 3. Set event source. Select the linkage type as Event Linkage, Card Linkage or Link Employee ID.
  - Select Linkage Type as Event Linkage, you can select event types according to your actual needs.
  - Select Linkage Type as Card Linkage, enter Card No. and select Card reader.
  - Select Linkage Type as Link Employee ID, enter Employee ID and select Card reader.
- **4.** Set linkage action.
  - 1) Enable **Door Linkage**, check and select door action.
  - 2) Enable Linked Alarm Output, check and select alarm output action.
  - 3) Enable Linked Capture.
  - 4) Enable Link Recording, click General Linkage Settings to set pre-record time and recording delay, and enable record audio when recording video. Click Save.

# **i**Note

To use the recording function, you need to prepare the SD card. After recording, you can click **Event Search** to view recordings. For details, see <u>Search Event</u>

5. ClickSave to enable the settings.

# 7.8.7 Set Working Mode via PC Web

You can set the terminal parameters of the device.

# **i**Note

Only some models support this function, please refer to the specific device.

#### Click Access Control → Parameter Settings → Terminal Parameters to enter the settings page. Working Mode

You can set the working mode as access control mode or permission free mode.

#### **Access Control Mode**

The access control mode is the device normal mode. You should authenticate your credential for accessing.

# 7.8.8 Set Remote Verification

The device will upload the person's authentication information to the platform. The platform will judge to open the door or not.

#### Go to Access Control → Parameter Settings → Terminal Parameters.

Click**Save** after parameters are configured.

#### **Remote Verification**

After enabling the remote verification, when authenticating, the device will upload authentication information to the platform, and the platform will confirm whether to open the door.

# 7.8.9 Privacy Settings

| Event Storage Settings         |                                                                              |  |  |  |
|--------------------------------|------------------------------------------------------------------------------|--|--|--|
| Event Storage Type             | O Delete Old Events Periodically                                             |  |  |  |
|                                | O Delete Old Events by Specified Time                                        |  |  |  |
|                                | • Overwrite                                                                  |  |  |  |
| Picture Uploading and Stor     | age                                                                          |  |  |  |
| Save Pictures After Linked Cap | If enabled, the captured pictures will be saved to the device automatically. |  |  |  |
| Clear All Pictures in Device   |                                                                              |  |  |  |
| Clear Captured Pictures        | Clear                                                                        |  |  |  |
| PIN Mode                       |                                                                              |  |  |  |
| PIN Mode                       | Platform-Applied Personal PIN (i)      Device-Set Personal PIN (i)           |  |  |  |

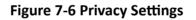

# Set Event Storage Type via PC Web Browser

You can configure the event storage type.

Click Access Control  $\rightarrow$  Parameter Settings  $\rightarrow$  Privacy Settings to enter the settings page.

#### You can select **Event Storage Type** as **Delete Old Events Periodically**, **Delete Old Events by Specified Time** or **Overwriting**.

#### **Delete Old Events Periodically**

Drag the block or enter number to set the period for event deleting. All events will be deleted according to the configured time duration.

#### **Delete Old Events by Specified Time**

Set a time and all events will be deleted on the configured time.

#### Overwriting

The earliest 5% events will be deleted when the system detects the stored events has been over 95% of the full space.

Click Save.

# Set Picture Uploading and Storage Parameters

Set picture uploading and storage parameters.

# Click Access Control $\rightarrow$ Parameter Settings $\rightarrow$ Privacy Settings.

Enable the function.

# Save Pictures After Linked Capture

If you enable this function, the captured pictures will be saved to the device automatically. Click **Save**.

# **Clear All Pictures in Device via PC Web**

You can clear all captured pictures in the device.

# $Click \textbf{ Access Control} \rightarrow \textbf{ Parameter Settings} \rightarrow \textbf{ Privacy Settings}.$

Click Clear. All captured pictures will be deleted.

# Set PIN Mode via PC Web

Make sure the PIN is platform-applied personal PIN or device-set personal PIN before settings. If the PIN is device-set personal PIN, you can edit the PIN on the device or PC Web, but not set it on the platform. If the PIN is platform-applied personal PIN, you should set the PIN on the platform, but not on the device or PC Web.

# Go to Access Control $\rightarrow$ Parameter Settings $\rightarrow$ Privacy Settings.

In the PIN Mode module, you can set the following parameters. Click **Save** after parameters settings.

#### **Platform-Applied Personal PIN**

You can create the person PIN on the platform. You should apply the PIN to the device. You cannot create or edit the PIN on the device or PC Web.

#### **Device-Set Personal PIN**

You can create or edit the PIN on the device or PC Web. You cannot set the PIN on the platform. Click **Save**.

# 7.9 Video Intercom Settings

# 7.9.1 Device Management

You can view the device No., type, IP, serial No., model, version, floor No., room No., No., arming status, user name, network status and operation. You can also add indoor station and sub door station on the device management page, and manage, upgrade or delete devices.

#### Steps

- 1. ClickDevice Management.
- 2. Click Add.
- 3. Select Device Type, enter Device Password, Registration Password, Serial No., IP Address, IPv4 Subnet Mask, IPv4 Default Gateway, Port, Floor No., and No. (not needed to enter Floor No., and No. for indoor station, but Room No. is needed).
- 4. Click Save.
- 5. Optional: You can also perform the following operations.

**Delete Device** Check devices need to delete, and click **Delete**.

**Import Device** Click **Import**, download the template. After filling the information, click 🛅 to import the devices.

**Export Device** Click **Export** to export the device information files to local PC.

# 7.9.2 Set Device No. via Web

The device can be used as a door station or outer door station. You should set the device No. before usage.

#### Click Access Control → Call Settings → Device No. .

| Device Type        | Door Station | ~        |
|--------------------|--------------|----------|
| * Floor No.        | 1            |          |
| * Door Station No. | 0            | <u>.</u> |
|                    | ✓ More       |          |

Figure 7-7 Device No. Settings

If set the device type as **Door Station**, you can set the **Floor No.**, **Door Station No.**, **Community No.**, **Building No.**, and **Unit No.** 

Device Type

The device can be used as a door station or outer door station. Select a device type from the drop-down list.

# iNote

If you change the device type, you should reboot the device.

#### Floor No.

Set the device installed floor No.

#### **Door Station No.**

Set the device installed floor No.

# iNote

- If you change the No., you should reboot the device.
- The main door station No. is 0, and the sub door station No. ranges from 1 to 16.

#### Community No.

Set the device community No.

#### Building No.

Set the device building No.

#### Unit No.

Set the device unit No.

# iNote

If you change the No., you should reboot the device.

Click **Save** to save the settings after the configuration.

If set the device type as **Outer Door Station**, you can set outer door station No., and community No.

#### **Outer Door Station No.**

If you select outer door station as the device type, you should enter a number between **1** and **99**.

# iNote

If you change the No., you should reboot the device.

#### Community No.

Set the device community No.

# 7.9.3 Configure Video Intercom Network Parameters via Web Browser

You can set the registration password, main station IP and private server IP, and you can enable protocol 1.0 according to your actual needs.

Click **Call Settings** → **Video Intercom Network** to enter the settings page.

#### **Registration Password**

Set the registration password of the main station for communication. Set the registration password of the main station for communication.

#### **Main Station IP**

Enter the main station's IP address that used for communication.

#### **Private Server IP**

Refers to the SIP server IP. Enter the main station's IP address that used for communication. At this time the main station is used as a SIP server. Other intercom devices should registered to this server address to realize communication.

#### **Enable Protocol 1.0**

If enabled, the door station can be registered to the main station by old protocol version. If disabled, the door station can be registered to the main station by new protocol version.

| *Registration Password | Ø       |
|------------------------|---------|
| *Main Station IP       | 0.0.0.0 |
| * Private Server IP    | 0.0.0.0 |
| Enable Protocol 1.0    |         |

#### Figure 7-8 Video Intercom Network

After configuration, you can achieve communication between access control devices and video intercom door station, indoor station, main station, platforms, etc. Click **Save**.

# 7.9.4 Call Settings

Set the Max. communication time.

Go to Access Control  $\rightarrow$  Call Settings  $\rightarrow$  Call Settings.

| Max. Communication Time | 90 | s 🔶 |
|-------------------------|----|-----|

#### Figure 7-9 Call Settings

#### Max. Communication Time

The Maximum communication time when the main station and the other devices are in the call. When the communication time exceeds the configured time, the communication will stop. The Max. communication time range is 90 s to 120 s.

#### 7.9.5 Set Press Button to Call via PC Web

Set the button linked device for calling.

#### Steps

1. Click Access Control → Call Settings → Press Button to Call.

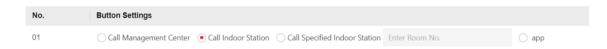

#### Figure 7-10 Press Button to Call

2. Set the button as Call Management Center, Call Indoor Station, Call Specified Indoor Station, or app.

**i**Note

- When you check Call Specified Indoor Station, you should set the linked room's No.
- If you check app, you can call HC or HCC.
- 3. Click Save.

#### 7.9.6 Number Settings via PC Web

Set SIP number for the room. The rooms can communicate with each other via SIP number.

#### Steps

1. Go to Access Control → Call Settings → Number Settings.

+ Ad Delete
No. : | Room No. : | SIP Number :

#### Figure 7-11 Number Settings

Operation

- 2. Click Add, and enter Room No. and SIP1 phone number.
- **3. Optional:** Click **Add** to add the SIP number or click **m** to delete the number.
- 4. ClickSave.
- 5. Optional: You can click Delete to delete room number and its SIP number.

# 7.10 System Configuration

# 7.10.1 Set Local Parameters

Set the live view parameters, record file saving path, and captured pictures saving path.

# **Set Live View Parameters**

Click **System and Maintenance**  $\rightarrow$  **Local** to enter the Local page. Configure the stream type, the play performance, auto start live view, and the image format and click **Save**.

# Set Record File Saving Path

Click **Configuration**  $\rightarrow$  **Local** to enter the Local page. Select a record file size and select a saving path from your local computer and click **Save**.

You can also click **Open** to open the file folder to view details.

# Set Captured Pictures Saving Path

Click **Configuration**  $\rightarrow$  **Local** to enter the Local page. Select a saving path from your local computer and click **Save**.

You can also click **Open** to open the file folder to view details.

# 7.10.2 View Device Information via PC Web

View the device name, device No., language, model, serial No., version, number of channels, IO input, IO output, lock, alarm input, alarm output, and device capacity, etc.

# Click System and Maintenance $\rightarrow$ System Configuration $\rightarrow$ System $\rightarrow$ System Settings $\rightarrow$ Basic Information to enter the configuration page.

You can view the device name, device No., language, model, serial No., version, number of channels, IO input, IO output, lock, alarm input, alarm output, and device capacity, etc. Click **Upgrade** in the Firmware Version, you can go to the upgrade page to upgrade the device.

# 7.10.3 Set Time

Set the device's time zone, synchronization mode, server address, NTP port, and interval.

Click System and Maintenance  $\rightarrow$  System Configuration  $\rightarrow$  System  $\rightarrow$  System Settings  $\rightarrow$  Time Settings .

| Time Zone      | (GMT+08:00) Beijin | ng, Urumqi, Singapo | ore, Perth 🔻 |
|----------------|--------------------|---------------------|--------------|
| Time Sync.     | • NTP              | ◯ Manual            |              |
| Server Address | 2.com              |                     |              |
| NTP Port       | 7                  |                     |              |
| Interval       | 7                  |                     | minute(s)    |
|                |                    |                     |              |
|                | Save               |                     |              |

Figure 7-12 Time Settings

Click **Save** to save the settings after the configuration.

#### Time Zone

Select the device located time zone from the drop-down list.

#### Time Sync.

#### NTP

You should set the NTP server's IP address, port No., and interval.

#### Manual

By default, the device time should be synchronized manually. You can set the device time manually or check **Sync. with Computer Time** to synchronize the device time with the computer's time.

#### Server Address Type/Server Address/NTP Port/Interval

You can set the server address type, server address, NTP port, and interval.

# 7.10.4 Set DST

#### Steps

- 1. Click System and Maintenance → System Configuration → System → System Settings → Time Settings .
- 2. Enable DST.
- 3. Set the DST start time, end time and bias time.
- 4. Click Save to save the settings.

# 7.10.5 Change Administrator's Password

#### Steps

- 1. Click System and Maintenance → System Configuration → System → User Management → User Management .
- **2.** Click ∠ .
- 3. Enter the old password and create a new password.
- 4. Confirm the new password.
- 5. Click Save.

# Caution

The password strength of the device can be automatically checked. We highly recommend you change the password of your own choosing (using a minimum of 8 characters, including at least three kinds of following categories: upper case letters, lower case letters, numbers, and special characters) in order to increase the security of your product. And we recommend you change your password regularly, especially in the high security system, changing the password monthly or weekly can better protect your product.

Proper configuration of all passwords and other security settings is the responsibility of the installer and/or end-user.

# 7.10.6 Account Security Settings via PC Web

You can change the security questions and answers, or the email address for the device. After change the settings, once you forgot the device password, you should answer the new questions or use the new email address to reset the device password.

#### Steps

- 1. Click System and Maintenance → System Configuration → System → User Management → User Management → Account Security Settings .
- 2. Change the security questions or email address according your actual needs.
- 3. Enter the device password and click **OK** to confirm changing.

# 7.10.7 Online Users

The information of users logging into the device is shown.

Go to System and Maintenance  $\rightarrow$  System Configuration  $\rightarrow$  System  $\rightarrow$  User Management  $\rightarrow$  Online Users to view the list of online users.

# 7.10.8 View Device Arming/Disarming Information via PC Web

View device arming type and arming IP address.

# Go to System and Maintenance $\rightarrow$ System Configuration $\rightarrow$ System $\rightarrow$ User Management $\rightarrow$ Arming/Disarming Information .

You can view the device arming/disarming information. Click **Refresh** to refresh the page.

# 7.10.9 Network Settings

#### **Set Basic Network Parameters**

Click System and Maintenance  $\rightarrow$  System Configuration  $\rightarrow$  Network  $\rightarrow$  Network Settings  $\rightarrow$  TCP/IP .

| NIC Type                  | Self-Adaptive                         |
|---------------------------|---------------------------------------|
| DHCP                      |                                       |
| IPv4 Address              |                                       |
| IPv4 Subnet Mask          |                                       |
| IPv4 Default Gateway      |                                       |
| IPv6 Mode                 | ○ Manual ○ DHCP ● Route Advertisement |
|                           | View Route Advertisement              |
| IPv6 Address              |                                       |
| IPv6 Subnet Prefix Length |                                       |
| IPv6 Default Gateway      |                                       |
| Mac Address               | ac:b9:2f:df:84:7d                     |
| MTU                       | 1500                                  |
| DNS Server                |                                       |
| DHCP                      |                                       |
| Preferred DNS Server      |                                       |
| Alternate DNS Server      |                                       |
|                           |                                       |
|                           | Save                                  |

Figure 7-13 TCP/IP Settings Page

Set the parameters and click **Save** to save the settings.

#### NIC Type

Select a NIC type from the drop-down list. By default, it is **Auto**.

#### DHCP

If uncheck the function, you should set the IPv4 address, IPv4 subnet mask, IPv4 default gateway, IPv6 mode, IPv6 address, IPv6 subnet prefix length, IPv6 default gateway, Mac address, and MTU.

If you check the function, the system will allocate the IPv4 address, IPv4 subnet mask, the IPv4 default gateway, IPv6 mode, IPv6 address, IPv6 subnet prefix length, and IPv6 default gateway automatically.

#### **DNS Server**

Set the preferred DNS server and the Alternate DNS server according to your actual need.

#### Set Wi-Fi Parameters

Set the Wi-Fi parameters for device wireless connection.

#### Steps

# **I**Note The function should be supported by the device.

1. Click System and Maintenance → System Configuration → Network → Network Settings → Wi-Fi.

| Wi-Fi 🔽               |                                                                                                    |           |
|-----------------------|----------------------------------------------------------------------------------------------------|-----------|
| - Add 🛱 Refresh       |                                                                                                    |           |
| Wi-Fi Name            |                                                                                                    | Operation |
| and the second second | (ji                                                                                                    | S         |
| 101100                | ÷                                                                                                    | B         |
| CARE DOLLARS AND      | ()<br>()                                                                                                    | B         |
| - 55                  | (in the second second s | S         |
| 80.2%CMC/4            | <u>_</u>                                                                                                    | S         |
|                       | <b>a</b>                                                                                                    | S         |
| 0-c04_145_048         | <b>a</b>                                                                                                    | S         |
| 4-15 C                | ্র                                                                                                    | S         |
| - 10                  | 1                                                                                                    | B         |

Figure 7-14 Wi-Fi Settings Page

- 2. Check Wi-Fi.
- 3. Select a Wi-Fi
  - Click  $\otimes$  of a Wi-Fi in the list and enter the Wi-Fi password.

Network Settings

- Click Add and enter a Wi-Fi's name, password, and encryption type. Click Connect. When the Wi-Fi is connected, click OK.

- **4. Optional:** Set the WLAN parameters.
  - 1) Set the IP address, subnet mask, and default gateway. Or enable **DHCP** and the system will allocate the IP address, subnet mask, and default gateway automatically.
- 5. Click Save.

### **Device Hotspot**

Set the device hotspot.

# Click System and Maintenance $\rightarrow$ System Configuration $\rightarrow$ Network $\rightarrow$ Network Settings $\rightarrow$ Device Hotspot .

Click Enable Device Hotspot to enable the function and view the device hotspot name.

# **i**Note

By default, the hotspot name is the AP\_Device Serial No.

Click Save.

#### Set Port via PC Web

# Click System and Maintenance $\rightarrow$ System Configuration $\rightarrow$ Network $\rightarrow$ Network Service .

#### HTTP

It refers to the port through which the browser accesses the device. For example, when the HTTP Port is modified to 81, you need to enter *http://192.0.0.65:81* in the browser for login.

#### HTTPS

Set the HTTPS for accessing the browser. Certificate is required when accessing.

#### **HTTP Listening**

The device can send alarm information to the event alarm IP address or domain name via HTTP protocol/HTTPS protocol. Edit the event alarm IP address or domain name, URL, port, and protocol.

# **i**Note

The event alarm IP address or domain name should support the HTTP protocol/HTTPS protocol to receive the alarm information.

#### Click System and Maintenance $\rightarrow$ System Configuration $\rightarrow$ Network $\rightarrow$ Network Service $\rightarrow$ RTSP . RTSP

It refers to the port of real-time streaming protocol.

# Set ISUP Parameters via PC Web

Set the ISUP parameters for accessing device via ISUP protocol.

#### Steps

# iNote

The function should be supported by the device.

#### **1.** Click System and Maintenance → System Configuration → Network → Device Access → ISUP .

- 2. Check Enable.
- **3.** Set the ISUP version, server address, device ID, and the ISUP status.

# **i**Note

If you select 5.0 as the version, you should set the encryption key as well.

- **4.** Set the ISUP listening parameters, including ISUP alarm center IP address/domain name, ISUP alarm center URL, and ISUP alarm center port.
- 5. Click Save.

# **Platform Access via PC Web**

Platform access provides you an option to manage the devices via platform.

#### Steps

1. Click System and Maintenance → System Configuration → Network → Device Access → Hik-Connect to enter the settings page.

# **i**Note

Hik-Connect is an application for mobile devices. With the App, you can view live image of the device, receive alarm notification and so on.

- 2. Check Enable to enable the function.
- 3. Optional: Check the checkbox of Custom, and you can set the server address by yourself.
- **4.** Enter the verification code.
- 5. Click View to view device QR code. Scan the QR code to bind the account.

# iNote

8 to 32 letters (a to z, A to Z) or numbers (0 to 9), case sensitive. You are recommended to use a combination of no less than 8 letters or numbers.

6. Click Save to enable the settings.

# **Bluetooth Settings**

You can enable bluetooth function.

#### $Click \text{ Configuration} \rightarrow \text{Network} \rightarrow \text{Network Settings} \rightarrow \text{Bluetooth} .$

# Open

Enable **Open** to enable the bluetooth function.

#### **Device Name**

You can edit the device name connected to the bluetooth.

#### **Connection Status**

You can view the connection status.

#### **Open Door via Bluetooth**

After enabling this function, you can open doors via HikCentral Connect or HikCentral Access Control.

# iNote

You should add devices to the HCC or HCAC before opening door via bluetooth. Via HCAC, you can also realize the auto door open function. for details, see the HCAC's user manual.

# **VoIP Account Settings**

You can realize voice call by network.

#### Steps

**1.** Go to System and Maintenance → System Configuration → Network → Device Access → VoIP.

- 2. Enable VoIP Gateway.
- 3. Set Register User Name、 Registration Password、 Server IP Address、 Server Port、 Expiry Time、 Register Status、 Number、 Display User Name.

| Enable VoIP Gateway   |                        |          |
|-----------------------|------------------------|----------|
| Register User Name    |                        |          |
| Registration Password |                        |          |
| Server IP Address     |                        |          |
| Server Port           | 5060                   | $\hat{}$ |
| Expiry Time           | 60 minut               | e(s) 🖒   |
| Register Status       | Not Registered Refresh |          |
| Number                |                        |          |
| Display User Name     |                        |          |
|                       |                        |          |
|                       | Save                   |          |

Figure 7-15 VoIP Account Settings

#### **Registration Password**

Enter the registration password for communication via SIP server. The registration password for the SIP server is configured usually in the main station's SIP settings.

#### Server IP Address

Enter the main station's IP address that used for VoIP communication. At this time the main station is used as a SIP server. Other intercom devices should registered to this server address to realize communication.

#### Number / Display User Name

The device displayed call number and user name. **4.** Click **Save**.

# 7.10.10 Set Video and Audio Parameters via PC Web

# **Configure Video Parameters via Web Browser**

You can set quality, resolution and other parameters of device camera.

Click System and Maintenance  $\rightarrow$  System Configuration  $\rightarrow$  Video/Audio  $\rightarrow$  Video to enter the settings page.

Set camera name, stream type, video type, resolution, bit rate type, video quality, frame rate, Max. bitrate, video encoding and I frame interval.

Click Save.

# **Configure Audio Parameters via PC Web**

You can set device volume.

Go to System and Maintenance → System Configuration → Video/Audio → Audio.

| Stream Type         | Main Stream | Sub-stream |       |          |
|---------------------|-------------|------------|-------|----------|
| Audio Encoding      | G.711ulaw   |            |       |          |
| Input Volume        |             | 0          | <br>7 | Ŷ        |
| Output Volume       |             | 0          | 7     | $\hat{}$ |
| Enable Voice Prompt |             |            |       |          |
| Audio Equa          | alization   |            |       |          |

#### Figure 7-16 Audio

Set stream type and audio encoding according to your actual needs. Slide to set input and output volume.

Slide to enable Voice Prompt.

You can enable **Audio Equalization**, the device wil auto adjust frequency by audio algorithm to improve audio quality and equalize audio effect.

Click Save.

# 7.10.11 Image Parameters Settings

| Parameter Settings |              |
|--------------------|--------------|
| Image Adjustment   | $\sim$       |
| LED Light          | ~            |
| Video Adjustment   | $\checkmark$ |

**Restore Default Settings** 

Figure 7-17 Display Settings

# Set Brightness/Contrast/Saturation/Sharpness via PC Web

You can set picture information such as brightness, contrast, saturation and sharpness of live view page.

Click System and Maintenance  $\rightarrow$  System Configuration  $\rightarrow$  Image  $\rightarrow$  Display Settings to enter the settings page.

#### Image Adjustment

Drag the block or enter numbers to set brightness, contrast, saturation and sharpness.

Click **Restore Default Settings** to restore the to the default.

# Set LED Light via PC Web

You can adjust the brightness of the supplement light.

#### Steps

- 1. Click System and Maintenance → System Configuration → Image → Display Settings to enter the settings page.
- 2. Set the type, mode and brightness of the supplement light.
- 3. Optional: Click Restore Default Settings to restore the to the default.

# Set Video Standard via PC Web

You can set the video standard of live view page.

Click System and Maintenance  $\rightarrow$  System Configuration  $\rightarrow$  Image  $\rightarrow$  Display Settings to enter the settings page.

#### Video Adjustment

Set the video frame rate during remote preview. You need to reboot the device to make the new settings effective.

# PAL

25 frames per second. Suitable for mainland China, Hong Kong (China), the Middle East countries, Europe countries, etc.

#### NTSC

30 frames per second. Suitable for the USA, Canada, Japan, Taiwan (China), Korea, the Philippines, etc.

Click Restore Default Settings to restore the to the default.

# 7.10.12 Set Event Detection via PC Web

After setting the motion detection event, if there is moving objects trigger the rule, the device will report to the platform.

Click System and Maintenance  $\rightarrow$  System Configuration  $\rightarrow$  Event  $\rightarrow$  Event Detection. Enable Motion.

Set the motion detection area on the live view part of the page.

Click <a> , and draw an area in the live view page. When there is moving objects into the area, an alarm will be triggered.</a>

Ī

Click 🔟 to delete the area.

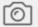

Click to capture pictures.

```
lacksquare
```

Click Oto start recording. Click again to stop. The recording will be saved to local PC.

```
к . Я
И . У
```

Click  $\swarrow$  to view the live view in full screen mode.

#### Sensitivity

Set the sensitivity that will trigger the rule. The higher the sensitivity, the easier to trigger the rule.

#### **Arming Schedule**

Exit the time schedule.

Click **Edit**, and click **Arm**. On the time schedule, you can draw the arming duration. Click **Save**. In the arming duration, if there is rule triggered, it will linked to report to platform.

#### **Notify Surveillance Center**

After enabling the function, if there is rules triggered, the device will report to platform.

#### HTTP

After enabling the function, if there is rules triggered, the device will report to platform by HTTP. Click **Save**.

# 7.10.13 Alarm Settings via PC Web

Set the alarm output parameters.

#### Steps

- 1. Click System and Maintenance → System Configuration → Event → Alarm Settings → Alarm Output .
- 2. Set Alarm Name and mode of Alarm Duration.

| No.            | 1                  |                         |     |
|----------------|--------------------|-------------------------|-----|
| Alarm Name     |                    |                         |     |
| Alarm Duration | ○ Continuous Alarm | • Custom Alarm Duration |     |
| Custom         | 3                  |                         | s 🖒 |

#### Figure 7-18 Alarm Settings

#### **Continuous Alarm**

When the alarm is triggered, it will alarm continuously.

#### **Custom Alarm Duration**

You can set **Alarm Duration** for the device when the alarm is triggered.

# 7.10.14 Access Configuration

# Set RS-485 Parameters via PC Web

You can set the RS-485 parameters including the peripheral, address, baud rate, etc.

 $\label{eq:Click System and Maintenance} \textbf{ } \textbf{ System Configuration} \textbf{ } \textbf{ Access Configuration} \textbf{ } \textbf{ RS-485} \ .$ 

Select the RS-485's protocol from the drop-down list.

Check Enable RS-485, and set the parameters.

Click **Save** to save the settings after the configuration.

No.

Set the RS-485 No.

#### **Peripheral Type**

Select a peripheral from the drop-down list according the actual situation. You can select from **Card Reader**, **Extension Module**, **Access Controller**, or **Disable**.

## iNote

After the peripheral is changed and saved, the device will reboot automatically.

#### **RS-485 Address**

Set the RS-485 Address according to your actual needs.

## **i**Note

If you select **Access Controller**: If connect the device to a terminal via the RS-485 interface, set the RS-485 address as 2. If you connect the device to a controller, set the RS-485 address according to the door No.

#### **Baud Rate**

The baud rate when the devices are communicating via the RS-485 protocol.

#### Set Wiegand Parameters via PC Web

You can set the Wiegand transmission direction.

#### Steps

## iNote

Some device models do not support this function. Refer to the actual products when configuration.

# 1. Click System and Maintenance → System Configuration → Access Configuration → Wiegand Settings .

| Wiegand           |           |      |
|-------------------|-----------|------|
| Wiegand Direction | Output    |      |
| Wiegand Mode      | Wiegand34 | ~    |
| Time Interval     | 2         | ms 🔷 |
| Pulse Width       | 50        | us 🗘 |

#### Figure 7-19 Wiegand Page

- 2. Check Wiegand to enable the Wiegand function.
- **3.** Set a transmission direction.

#### Output

The can connect an external access controller. And the two devices will transmit the card No. via Wiegand 26 or 34.

**4.** Click **Save** to save the settings.

## **i**Note

If you change the peripheral, and after you save the device parameters, the device will reboot automatically.

## **Elevator Control via PC Web**

#### Steps

1. Click System and Maintenance → System Configuration → Access Configurations → Elevator Control Parameters .

| Elevator Control               |                               |
|--------------------------------|-------------------------------|
| Main Elevator Controller Model | • DS-K2210                    |
| Interface Type                 | RS-485      Network Interface |
| Negative Floor Capacity        | 0                             |

#### Figure 7-20 Elevator Control

#### 2. Enable Elevator Control.

3. Set the elevator parameters.

#### Main Elevator Controller Model

View the elevator model.

#### Interface Type

Select a communication type from the drop-down list for elevator communication.

If you select **RS-485**, make sure you have connected the device to the elevator controller with RS-485 wire.

If you select **Network Interface**, enter the elevator controller's IP address, port No., user name, and password for communication.

#### Negative Floor Capacity

Set the negative floor number.

## iNote

- Up to 4 elevator controllers can be connected to 1 device.
- Up to 10 negative floors can be added.
- Make sure the interface types of elevator controllers, which are connected to the same device, are consistent.

## 7.11 System and Maintenance

## 7.11.1 Reboot

You can reboot the device.

Click System and Maintenance  $\rightarrow$  Maintenance  $\rightarrow$  Restart to enter the settings page. Click Restart to reboot the device.

## 7.11.2 Upgrade

## Upgrade Locally via PC Web

You can upgrade the device locally.

Click System and Maintenance  $\rightarrow$  Maintenance  $\rightarrow$  Upgrade to enter the settings page. Select an upgrade type from the drop-down list. Click  $\square$  and select the upgrade file from your local PC. Click Upgrade to start upgrading.

## **Online Upgrading via PC Web**

You can upgrade the device online.

Click System and Maintenance  $\rightarrow$  Maintenance  $\rightarrow$  Upgarde to enter the settings page.

Click**Check for Updates**to check whether there is updated versions.

If the device is connected to the network and added to Hik-Connect App, you can tap **Device Upgrade**  $\rightarrow$  **Online Upgrade** on device for upgrading when there is an updated version in Hik-Connect App.

## 7.11.3 Restoration

## **Restore to Factory Settings via Web Browser**

You can restore device to factory settings.

Click System and Maintenance  $\rightarrow$  Maintenance  $\rightarrow$  Backup and Reset to enter the settings page. Click Restore All, all parameters will be restored to the factory settings. You should activate the device before usage.

## **Restore to Default Settings via PC Web**

You can restore device to default settings.

Click System and Maintenance  $\rightarrow$  Maintenance  $\rightarrow$  Backup and Reset to enter the settings page. Click **Restore**, the device will restore to the default settings, except for the device IP address and the user information.

## 7.11.4 Export Device Parameters via PC Web

Export device parameters.

Go to System and Maintenance  $\rightarrow$  Maintenance  $\rightarrow$  Backup and Reset .

## Backup

Click **Export** to export device parameters.

∎Note

Export device parameters and import those parameters to other devices.

## 7.11.5 Import Device Parameters via PC Web

Import the configuration parameters.

## Go to System and Maintenance $\rightarrow$ Maintenance $\rightarrow$ Backup and Reset .

## Import Config File

Click and select a file from local PC. Click Import.

## 7.11.6 Device Debugging

You can set device debugging parameters.

## Enable/Disable SSH via Web Browser

You can enable SSH to perform remote debugging.

## Click System and Maintenance $\rightarrow$ Maintenance $\rightarrow$ Device Debugging $\rightarrow$ Log for Debugging. Enable SSH

SSH is used for remote debugging. When you don't need to use this service, it's recommended to disable SSH to improve security.

## Test Protocol via PC Web

Select a protocol address, and enter the protocol to test. You can debug the device according to the response header and returned value.

Go to System and Maintenance  $\rightarrow$  Maintenance  $\rightarrow$  Device Debugging  $\rightarrow$  Protocol Testing.

| *Enter Protocol Address | GET   | ~  | Enter./ISAPI/ | Testing Result  |
|-------------------------|-------|----|---------------|-----------------|
|                         |       |    |               | Response Header |
|                         | Execu | te |               |                 |
|                         |       |    |               |                 |
|                         |       |    |               |                 |
|                         |       |    |               |                 |
|                         |       |    |               |                 |
|                         |       |    |               |                 |
|                         |       |    |               | Return Value    |
|                         |       |    |               |                 |
|                         |       |    |               |                 |
|                         |       |    |               |                 |
|                         |       |    |               |                 |
|                         |       |    |               |                 |
|                         |       |    |               |                 |

#### Figure 7-21 Protocol Testing

Select a protocol address, and enter the protocol. Click **Execute**. Debug the device according to the response header and returned value.

## 7.11.7 View Log via PC Web

You can search and view the device logs.

#### Go to System and Maintenance $\rightarrow$ Maintenance $\rightarrow$ Log .

Set the major and minor type of the log type. Set the start time and end time for searching, and click **Search**.

The results will be displayed below, which including the No., time, the major type the minor type, the channel No., the local/remote user information, the remote host IP, etc.

## 7.11.8 Security Mode Settings

Set the security mode for logging in the client software.

On the Device for Management page, click **Maintenance and Security**  $\rightarrow$  **Security**  $\rightarrow$  **Security Service** .

Select a security mode, and click **Save**.

### Security Mode

High security level for user information verification when logging in the client software.

### **Compatible Mode**

The user information verification is compatible with the old client software version when logging in.

## 7.11.9 Certificate Management

It helps to manage the server/client certificates and CA certificate.

## iNote

The function is only supported by certain device models.

## **Create and Import Self-signed Certificate**

#### Steps

#### **1.** Go to System and Maintenance $\rightarrow$ Safe $\rightarrow$ Certificate Management .

- 2. In the Certificate Files area, select a Certificate Type from the drop-down list.
- 3. Click Create.
- 4. Input certificate information.
- 5. Click OK to save and install the certificate.

The created certificate is displayed in the **Certificate Details** area.

The certificate will be saved automatically.

- 6. Download the certificate and save it to an asking file in the local computer.
- 7. Send the asking file to a certification authority for signature.
- 8. Import the signed certificate.
  - 1) Select a certificate type in the **Import Key** area, and select a certificate from the local, and click **Import**.
  - 2) Select a certificate type in the **Import Communication Certificate** area, and select a certificate from the local, and click **Import**.

## Import Other Authorized Certificate

If you already has an authorized certificate (not created by the device), you can import it to the device directly.

## Steps

- **1.** Go to System and Maintenance  $\rightarrow$  Safe  $\rightarrow$  Certificate Management .
- 2. In the Import Key and Import Communication Certificate areas, select certificate type and upload certificate.

## 3. Click Import.

## **Import CA Certificate**

#### **Before You Start**

Prepare a CA certificate in advance.

#### Steps

## **1.** Go to **System and Maintenance** → **Safe** → **Certificate Management** .

2. Create an ID in the Import CA Certificate area.

## **i**Note

The input certificate ID cannot be the same as the existing ones.

- **3.** Upload a certificate file from the local.
- 4. Click Import.

# Chapter 8 Configure the Device via the Mobile Browser

## Set Network by TCP/IP

If device has connected to wired network, set the device IP address and enable the device hotspot via the Web browser. For details, see the PC web browser's settings.

Enable the phone's Wi-Fi function and search the device hotspot.

Open the phone's browser and enter the device IP address to enter the mobile browser's settings page.

#### Set Network by Wi-Fi

If device has connected to Wi-Fi, set the device IP address and enable the device hotspot via the Web browser. For details, see the PC web browser's settings.

Enable the phone's Wi-Fi function and search the device hotspot.

## **i**Note

The device and the phone should be in the same Wi-Fi environment, or you cannot visit the device by the phone's browser.

Open the phone's browser and enter the device IP address to enter the mobile browser's settings page.

## 8.1 Login

You can login via mobile browser.

## iNote

- Parts of the model supports Wi-Fi settings.
- Make sure the device is activated.
- Make sure the device and the mobile phone are in the same Wi-Fi.

Enter the device IP address in the address bar of the mobile browser and press **Enter** to enter the login page.

Enter the device user name and the password. Tap Login.

## 8.2 Forget Password

If you forget the password when logging in, you can change the password by security questions.

## Steps

- 1. On the login page, tap Forget Password.
- 2. Select Verification Mode.

## Security Question Verification

If you have set security questions on the device or mobile web, you can enter the answers to reset the password. Tap **Security Question Verification**, and tap **Next**.

- **3.** Enter the answer of the security question, and tap **Next**.
- 4. Enter the new password and confirm it.
- 5. Tap Next.

## **8.3 Account Security Settings**

Change the reserved phone No. and when you forgot the password, you can use the phone No. to change the login password.

## Steps

## **i**Note

Only the device and the phone are in the same LAN, can you see the settings.

#### **1.** Tap **=** → **User Management** → ··· → **Account Security Settings**.

- **2.** Change the reserved phone No. When you forget your login password, you can enter the phone No. to change the password.
- 3. Tap Save.

## 8.4 Home

You can view the door status, enter the configuration page via shortcut entry, view the network status, and view basic information.

## **Door Status**

You can view the door status. And control the door status.

## **Shortcut Entry**

Tap the configuration function name and enter the page.

## **Network Status**

You can view the network connection status.

## **Basic Information**

You can view the device model, serial No., and version, or enter the basic information page.

## 8.5 Configuration

## 8.5.1 View Device Information

View the device name, language, model, serial No., version, IO input number, local RS-485 number, number of alarm output, register number, Mac address, and device capacity, etc.

Tap  $\blacksquare \rightarrow$  System Settings  $\rightarrow$  Basic Information to enter the configuration page.

You can view the device name, language, model, serial No., version, IO input number, local RS-485 number, number of alarm output, register number, Mac address, and device capacity, etc.

## 8.5.2 Time Settings

Set the time zone, time sync. mode, and displayed time.

Tap  $\blacksquare \rightarrow$  System Settings  $\rightarrow$  Time Settings to enter the settings page.

| Device Time    | 2022-12-08 10:46:57                                |  |
|----------------|----------------------------------------------------|--|
| Time Zone      | (GMT+08:00) Beijing, Urumqi, ゝ<br>Singapore, Perth |  |
| Time Sync. Moo | de Manual >                                        |  |
| Set Time       | 2022-12-08 10:46:12 >                              |  |
| DST            |                                                    |  |
| Enable DST     | $\bigcirc$                                         |  |

Figure 8-1 Time Settings

Tap **Save** to save the settings.

#### Time Zone

Select the time zone where the device is located from the drop-down list.

Time Sync. Mode

Manual

By default, the device time should be synchronized manually. You can set the device time manually.

#### NTP

Set the NTP server's IP address, port No., and interval.

## 8.5.3 Set DST

#### Steps

**1.** Tap  $\blacksquare \rightarrow$  System Settings  $\rightarrow$  Time Settings , to enter the settings page.

| Enable DST |                      |
|------------|----------------------|
| Start Time | Apr First Sunday 02h |
| End Time   | Oct Last Sunday 02h  |
| DST Bias   | 30minute(s) >        |

#### Figure 8-2 DST

#### 2. Tap Enable DST.

- **3.** Set the start time, end time, and DST bias.
- 4. Tap Save.

## 8.5.4 User Management

#### Steps

#### **1.** Tap $\blacksquare$ $\rightarrow$ User Management $\rightarrow$ User Management $\rightarrow$ admin to enter the setting page.

- 2. Enter the old password and create a new password.
- **3.** Confirm the new password.
- 4. Tap Save.

## iNote

The password strength of the device can be automatically checked. We highly recommend you change the password of your own choosing (using 8-16 characters, including at least two kinds of following categories: upper case letters, lower case letters, numbers, and special characters) in order to increase the security of your product. And we recommend you change your password

regularly, especially in the high security system, changing the password monthly or weekly can better protect your product.

## 8.5.5 Network

可配置22有2网2参数、Wi-Fi参数和2222点参数。

## Wired Network

Set wired network.

Tap  $\blacksquare \rightarrow$  Communication Settings  $\rightarrow$  Wired Network to enter the configuration page.

#### DHCP

If you disable the function, you should set the IPv4 address, IPv4 subnet mask, IPv4 default gateway, IPv6 mode, IPv6 address, IPv6 subnet prefix length, IPv6 default gateway, Mac address, and MTU, Mac address, MTU.

If you enable the function, the system will allocate the IPv4 address, IPv4 subnet mask, the IPv4 default gateway, IPv6 mode, IPv6 address, IPv6 subnet prefix length, and IPv6 default gateway automatically.

#### **DNS Server**

Set the preferred DNS server and the Alternate DNS server according to your actual need.

## Set Wi-Fi Settings

Set the Wi-Fi parameters of the device.

#### **Before You Start**

After the device is added to the App, you can enabled the device Wi-Fi function. And then you can set eh Wi-Fi parameters in the mobile web.

#### Steps

**1.** On the home page, tap  $\blacksquare \rightarrow$  Communication Settings  $\rightarrow$  Wi-Fi.

- 2. Enable Wi-Fi.
- **3.** Select a Wi-Fi in the list and enter the password to connect.
- 4. Optional: Add a Wi-Fi.
  - 1) Slide the page to the end and tap Add Network.
  - 2) Enter Wi-Fi Name, and select the Wi-Fi's Encryption Type.
  - 3) Tap **OK**.
- 5. Optional: Set WLAN.
  - 1) Set the connected Wi-Fi's name, and view the network details.
  - 2) Tap WLAN Settings.
  - 3) Set the WLAN parameters.

### Enable DHCP

Enable DHCP to Auto DNS, the device will allocate the IP and DNS automatically.

#### Disable DHCP

Manually set the IP and DNS server.

4) Tap **Save**.

## Result

After Wi-Fi and WLAN settings, you can enter the WLAN IP address in the mobile browser to login the device.

## Set Device Hotspot

Set the device hotspot, and mobile phone can connect to the device to enter the mobile browser.

## Steps

#### 

2. You can enable device hotspot and view the hotspot name.

**i**Note

By default, the hotspot name is the AP\_Device Serial No.

3. Tap Save.

## **Set Port Parameters**

You can set the HTTP and HTTPS according to actual needs when accessing the device via network.

Tap  $\blacksquare \rightarrow$  Network Service  $\rightarrow$  HTTP(S), to enter the setting page.

## нттр

It refers to the port through which the browser accesses the device. For example, when the HTTP Port is modified to 81, you need to enter *http://192.0.0.65:81* in the browser for login.

## HTTPS

Set the HTTPS for accessing the browser. Certificate is required when accessing.

## **Platform Access**

Platform access provides you an option to manage the devices via platform.

## Steps

**1.** Tap  $\blacksquare \rightarrow$  **Device Access**  $\rightarrow$  **Hik-Connect** to enter the settings page.

## iNote

Hik-Connect is an application for mobile devices. With the App, you can view live image of the device, receive alarm notification and so on.

- 2. Check Enable to enable the function.
- 3. You can enable **Custom** to enter the server address.

## **i**Note

- 6 to 12 letters (a to z, A to Z) or numbers (0 to 9), case sensitive. You are recommended to use a combination of no less than 8 letters or numbers.
- The verification code cannot be **123456** or **abcdef** (case non-sensitive0).
- 4. You can view Register Status and Binding Status.
- 5. You can tap **Bind An Account** → **View QR Code** , scan the QR code to bind an acount.
- 6. Tap Save to enable the settings.

## **Set ISUP Parameters**

Set the ISUP parameters for accessing device via ISUP protocol.

#### Steps

## iNote

The function should be supported by the device.

- **1.** Tap  $\blacksquare \rightarrow$  Device Access  $\rightarrow$  ISUP to enter the settings page.
- 2. Enable ISUP.
- **3.** Set the ISUP version, server Address, port, device ID and encryption key.

## **i**Note

If you select 5.0 as the version, you should set the encryption key as well.

4. Tap Save to save the settings.

## **VoIP Settings**

Tap  $\blacksquare \rightarrow$  Device Access  $\rightarrow$  VoIP to enter the settings page.

Tap to Enable VoIP Gateway.

Set VoIP parameters and tap **Save** to save the parameters.

## 8.5.6 User Management

You can add, edit, delete, and search users via mobile Web browser.

#### Steps

- **1.** Tap  $\blacksquare$   $\rightarrow$  **Person Management** to enter the settings page.
- 2. Add user.
  - 1) Tap+.

| *Employee ID             | Please enter. |
|--------------------------|---------------|
| Name                     | Please enter. |
| Floor No.                | Please enter. |
| Room No.                 | Please enter. |
| Long-Term Effective User |               |
| Administrator            | $\bigcirc$    |
| User Role                | Normal User 🖒 |
| Fingerprint              | Not added. >  |
| Card                     | Not added. ゝ  |

#### Figure 8-3 Add User

2) Set the following parameters.

#### **Employee ID**

Enter the employee ID. The Employee ID cannot be 0 or exceed 32 characters. It can be a combination of uppercase, lowercase letters and numbers.

#### Name

Enter your name. The name supports numbers, uppercase and lowercase English, and characters. The name is recommended to be within 32 characters.

#### Floor No./Room No.

Enter the floor No./room No.

#### Long-Term Effective

Set the user permission as long-term effective.

#### Start Date/End Date

Set Start Date and End Date of user permission.

#### Administrator

If the user needs to be set as administrator, you can enable Administrator.

## **User Role**

Select your user role.

#### Fingerprint

Add fingerprint. Tap **Fingerprint**, then tap **+**, and add fingerprint via the fingerprint module.

Card

Add card. Tap **Add Card**. Enter the **Card No.**, or present the card on the device and tap **Read**, and select the **Property**. Tap **Save** to add the card.

## Password

## iNote

- Before configuring passwords, it is necessary to clarify whether the password is deviceset personal PIN or a platform-applied personal PIN. If it is a device-set personal PIN, it can be created and edited on Web and cannot be created and edited on the platform; If it is a platform-applied personal PIN, it needs to be configured on the platform and cannot be edited on the Web.
- Make sure Password Mode is selected as Device Password.

## Tap **Person Management** $\rightarrow$ **Add** to enter the Add Person page.

Enter the password.

## 3) Tap **Save**.

- 3. Tap the user that needs to be edited in the user list to edit the information.
- **4.** Tap the user that needs to be deleted in the user list, and tap 💼 to delete the user.
- 5. You can search the user by entering the employee ID or name in the search bar.

## 8.5.7 Event Search

## Tap 📑 → Event Search.

Enter the search conditions, including the employee ID, the name, the card No., the start time, and the end time, and tap **Search**.

## **i**Note

Support searching for names within 32 digits.

The result will display in the list.

## 8.5.8 Audio Settings

You can enable or adjust the audio.

Tap 📴 → Audio.

Enable **Enable Voice Prompt** according to actual needs. The device will prompt voice instructions. You can also adjust the audio volume.

You can enable **Audio Equalization**, the device will auto adjust frequency by audio algorithm to improve audio quality and equalize audio effect.

Tap **Save**.

## 8.5.9 Access Control Settings

## Set Authentication Parameters

Set Authentication Parameters.

Steps

| Terminal                         | Main Card Reader 🖒      |
|----------------------------------|-------------------------|
| Terminal Type                    | FingerPrint/Card        |
| Terminal Model                   |                         |
| Enable Authentication Dev        | vice                    |
| Authentication                   | Fingerprint or Card $>$ |
| Authentication Interval(s)       | 0                       |
| Alarm of Max. Failed<br>Attempts | $\bigcirc$              |
| Enable Tampering Detection       | on 🚺                    |
| Enable Card No. Reversing        |                         |

#### **Figure 8-4 Authentication Settings**

#### 2. Tap Save.

#### Terminal

#### Main Card Reader

You can configure the device card reader's parameters. If you select main card reader, you need to configure the following parameters: **Terminal Type**, **Terminal Model**, **Enable Card Reader**, **Authentication**, **Recognition Interval (s)**, **Minimum Card Swiping Interval (s)**, **Max. Authentication Failed Attempts Alarm/Alarm of Max. Failed Attempts**, **Enable Tampering Detection** and **Enable Card No. Reversing**.

#### **Card Reader Type**

Get card reader type.

#### **Card Reader Description**

Get card reader description. It is read-only.

#### **Enable Card Reader**

Enable the card reader's function.

#### Authentication

Select an authentication mode according to your actual needs from the drop-down list.

#### **Authentication Interval**

You can set the authentication interval of the same person when authenticating. The same person can only authenticate once in the configured interval. A second authentication will be failed.

#### Max. Authentication Failed Attempts Alarm/Alarm of Max. Failed Attempts

Enable to report alarm when the card reading attempts reach the set value.

#### **Enable Tampering Detection**

Enable the anti-tamper detection for the card reader.

#### **Enable Card No. Reversing**

The card No. will be in reverse sequence after enabling the function.

#### QR Code

Enable the function and the user can use QR code to open the door.

# iNote

- Disable the IR light if enabling the QR code function. For details, see . The picture in low illumination environment may be affected due to disabling the IR light.
- Set QR code function via HCC or HCEC, you should select compatible to 1.0 or 2.0. 2.0 is recommended.

## Set Door Parameter

Set door parameters, including door name, open duration, exit button type, door remain open duration with first person, door open timeout alarm, door contact, extended open duration, duress code, super password, and dismiss code.

#### Tap **■** → Access Control → Door Parameters.

After settings, tap Save.

#### Name

Create a name for the door.

#### **Open Duration**

Set the door unlocking duration after swiping the card.

#### Exit Button Type

You can set the exit button as Remain Open or Remain Closed according to your actual needs. By default, it is Remain Open.

#### Door Remain Open Duration with First Person

Set the door open duration when first person is in. After the first person is authorized, it allows multiple persons access the door or other authentication actions.

#### **Door Opening Timeout Alarm Threshold**

If the door is not closed after reaching the lock action time, the access control point will sound an alarm. When set as 0, alarm will not be enabled.

#### **Door Contact**

You can set the door contact as Remain Open or Remain Closed according to your actual needs. By default, it is Remain Closed.

#### **Extended Open Duration**

The door contact can be enabled with appropriate delay after person with extended access needs swipes her/his card.

#### **Duress Code**

The door can open by inputting the duress code when there is duress. At the same time, the client can report the duress event.

#### Super Password

Administrator or designated person can enter the super password to open the door.

#### **Dismiss Code**

Create a dismiss code. When an alarm is triggered, you can enter the dismiss code to dismiss the alarm.

## **i**Note

Duress code and super password can't be duplicated, usually consisting of 4 to 8 digits.

## Access Control and Elevator Control

#### Steps

- **1.** Tap **=** → Access Control → Elevator Control Parameters.
- 2. Enable Elevator Control, and set Negative Floor Capacity, Main Elevator Controller Model, and Interface Type.

## iNote

- Only main door station supports elevator control.
- If you select **Network Interface** as interface type, you should set server address, port, user, and password.

#### **3.** Tap **Save**.

## **Terminal Parameters**

You can set terminal parameters for accessing.

#### Tap $\blacksquare \rightarrow$ Access Control $\rightarrow$ Terminal Parameters .

You can set **Working Mode** as **Access Control Mode**. The access control mode is the device normal mode. You should authenticate your credential for accessing.

Tap **Save** to save the settings after the configuration.

## Set RS-485 Parameters

You can set the RS-485 parameters including the peripheral, address, baud rate, etc.

#### Tap 🗐 → Access Control → RS-485 .

Tap **Save** to save the settings after the configuration.

#### **Peripheral Type**

Select a peripheral from the drop-down list according the actual situation. You can select from **Card Reader**, **Extension Module**, or **Access Controller**.

## **i**Note

After the peripheral is changed and saved, the device will reboot automatically.

#### **RS-485** Protocol

#### Private

The device can connect with the third party device via RS-485.

#### OSDP

Standard RS-485 protocol.

#### **RS-485 Address**

Set the RS-485 Address according to your actual needs.

## ∎Note

If you select **Access Controller**: If connect the device to a terminal via the RS-485 interface, set the RS-485 address as 2. If you connect the device to a controller, set the RS-485 address according to the door No.

#### **Baud Rate**

The baud rate when the devices are communicating via the RS-485 protocol.

#### Data Bit

The data bit when the devices are communicating via the RS-485 protocol.

#### Stop Bit

The stop bit when the devices are communicating via the RS-485 protocol.

#### Parity/Flow Ctrl/Communication Mode

Enabled by default.

#### **Output Type**

Set the output type according to your actual needs.

## Set Card Security

Configure cards for the device.

## Tap $\blacksquare \rightarrow$ Access Control $\rightarrow$ Card Security .

| Card Security | Save                                                  |
|---------------|-------------------------------------------------------|
| ard           |                                                       |
| rd            |                                                       |
| yption        |                                                       |
|               | 13                                                    |
| ard           |                                                       |
| re Card       |                                                       |
| Read Content  |                                                       |
| Card          |                                                       |
|               | ard<br>rd<br>yption<br>ard<br>re Card<br>Read Content |

#### Figure 8-5 Card Security

Configure card parameters, and click Save.

#### **Enable NFC Card**

In order to prevent the mobile phone from getting the data of the access control, you can disable NFC card to increase the security level of the data.

#### Enable M1 Card

Enable M1 card and authenticating by presenting M1 card is available.

#### **M1 Card Encryption**

M1 card encryption can improve the security level of authentication.

#### Sector

Enable the function and set the encryption sector.

## **i**Note

It is recommended to encrypt sector 13.

#### Enable EM Card

Enable EM card and authenticating by presenting EM card is available.

## iNote

If the peripheral card reader supports presenting EM card, the function is also supported to enable/disable the EM card function

#### **Enable DESFire Card**

The device can read the data from DESFire card when enabling the DESFire card function.

#### **DESFire Card Read Content**

After enable the DESFire card content reading function, the device can read the DESFire card content.

#### Enable FeliCa Card

The device can read the data from FeliCa card when enabling the FeliCa card function.

## 8.5.10 Call Settings

## Set Device No. via Mobile Web

The device can be used as access control device, door station, or outer door station. You can set the device number for video intercom.

#### Tap **□** → Intercom → Device ID Settings.

#### Tap **Save**.

If select the device type as **Door Station** or **Access Control Device**, you can set the device period No., building No., unit No., floor No., and door station No.

#### **Device Type**

The device can used as door station. You can select other device type from the drop-down list.

#### Community No.

Enter the device community No. (period No.)

#### Building No.

Enter the device building No.

#### No.

Customize device No.

## iNote

- If the device type is **Door Station** or **Access Control Device**, the No. should be between 0 and 99.
- After changing the device type or No., you should reboot the device to take effect.

#### Unit No.

Enter the device unit No.

#### Floor No.

Enter the device floor No.

If select the device type as **Outer Door Station**, you can set the device period No., and outer door station No.

#### Device Type

The device can used as out door station. You can select other device type from the drop-down list.

#### Community No.

Enter the device community No. (period No.)

No.

Customize device No.

**i**Note

- If the device type is **Outer Door Station**, the No. should be between 1 and 99.
- After changing the device type or No., you should reboot the device to take effect.

## iNote

After changing the device type or No., you should reboot the device to take effect.

## **Session Settings**

You can set the registration password, main station IP and private server IP, and you can enable protocol 1.0 according to your actual needs.

## Tap 들 → Intercom → Session Settings.

#### **Registration Password**

Set the registration password of the main station for communication. Set the registration password of the main station for communication.

#### **Main Station IP**

Enter the main station's IP address that used for communication.

#### **Private Server IP**

Refers to the SIP server IP. Enter the main station's IP address that used for communication. At this time the main station is used as a SIP server. Other intercom devices should registered to this server address to realize communication.

#### Enable Protocol 1.0

If enabled, the door station can be registered to the main station by old protocol version. If disabled, the door station can be registered to the main station by new protocol version.

After configuration, you can achieve communication between access control devices and video intercom door station, indoor station, main station, platforms, etc. Click **Save**.

## **Call Settings**

you can set Max. communication duration between the main station and other devices.

#### Tap **≡** → Intercom → Call Settings.

#### Max. Communication Time

The Maximum communication time when the main station and the other devices are in the call. When the communication time exceeds the configured time, the communication will stop. The Max. communication time range is 90 s to 120 s.

#### **Number Settings**

Set SIP number for the room. The rooms can communicate with each other via SIP number.

#### Steps

- **1.** Tap **≡** → **Intercom** → **Number Settings**.
- 2. Enter Room No. and SIP Number1.
- 3. Tap Save.
- 4. Optional: Tap the configured room No., edit or tap +Add to add another SIP number.
- 5. Optional: Tap Delete to delete room number.

## Press Button to Call via Mobile Web

You can press the button to call.

#### Steps

- 2. Tap 1 to enter the page.

## **i**Note

- When you check Call Specified Indoor Station, you should set the linked room's No.
- By default, you can press the button to call indoor station, and hold the button to call center.
- **3.** Select the item that the button linked to. When select **Call Specified Indoor Station**, you should set the room's No.
- 4. Tap Save.

## 8.5.11 Set Privacy Parameters via Mobile Web

Set picture uploading and storage parameters.

#### Tap 📑 → Privacy Settings.

#### Picture Uploading and Storage

You can enable **Save Pictures After Linked Capture** or **Upload Picture After Linked Capture**. The captured pictures will upload or save to the platform. Tap **Save**.

## 8.5.12 Password Mode

Before configuring passwords, it is necessary to clarify whether the password is a device-set personal PIN or a platform-applied personal PIN. If it is a device-set personal PIN, it can be created or edited on the device or on the web, and cannot be set on other platforms; If it is a platform-applied personal PIN, it can be created or edited on the platform, and issued to the device before it can be used. It cannot be set on the device or on the web.

#### Steps

## 

#### **Device-Set Personal PIN**

It can be created or edited on the device or on the web, and cannot be set on other platforms.

#### **Platform-Applied Personal PIN**

It can be created or edited on the platform, and issued to the device before it can be used. It cannot be set on the device or on the web.

#### 2. Tap Save.

## 8.5.13 Upgrade and Maintenance

Restart device, restore device parameters, and upgrade device version.

## **Restart Device**

Tap 亘 → Restart Device .

Tap **Restart** to restart the device.

## Upgrade

Tap **■** → **Upgrade** . Tap **Upgrade** to upgrade the device.

## iNote

Do not power off during the upgrading.

#### **Restore Parameters**

#### Tap 📃 → Default .

#### **Restore to Default Settings**

The device will restore to the default settings, except for the device IP address and the user information.

#### **Restore to Factory Settings**

All parameters will be restored to the factory settings. You should activate the device before usage.

## 8.5.14 View User Document

View the user document.

## **i**Note

Only when you enter the mobile web by IP address, can you view the user document. Login by hot spot does not support the function.

Tap 🔳 to enter the page.

Tap View Online Document to view the user manual.

## 8.5.15 Open Source Software Licenses

You can view the open source software licenses.

Tap 😑 to enter the page.

Tap Open Source Software Licenses.

## 8.5.16 Log Out of Mobile Web

Log out of the configuration page on the mobile web.

On the home page, tap  $\equiv \rightarrow$  Log Out , and tap OK to log out of the web.

If you need to go to the configuration page, please enter user name and password again.

# **Chapter 9 Other Platforms to Configure**

You can also configure the device via iVMS-4200 Client Software or HikCentral Access Control. For details, see the platforms' user manual.

#### iVMS-4200 Client Software

Click/tap the link to view the client software's user manual.

http://enpinfodata.hikvision.com/analysisQR/showQR/ca930247

#### **HikCentral Access Control (HCAC)**

Click/tap the link to view the HCAC's user manual.

http://enpinfodata.hikvision.com/analysisQR/showQR/f2f6cf42

# **Appendix A. Tips for Scanning Fingerprint**

## **Recommended Finger**

Forefinger, middle finger or the third finger.

## **Correct Scanning**

The figure displayed below is the correct way to scan your finger:

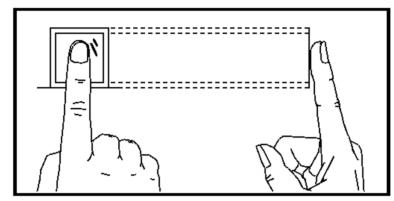

You should press your finger on the scanner horizontally. The center of your scanned finger should align with the scanner center.

## **Incorrect Scanning**

The figures of scanning fingerprint displayed below are incorrect:

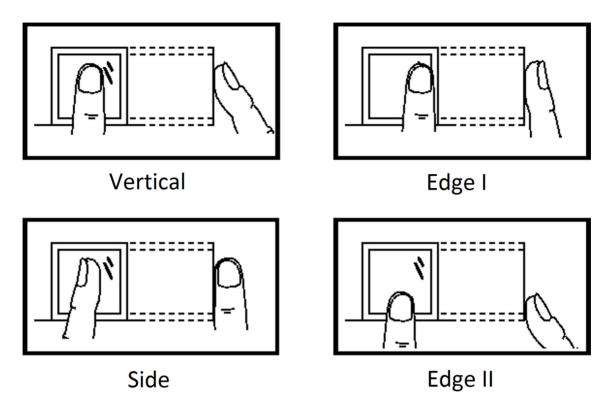

## Environment

The scanner should avoid direct sun light, high temperature, humid conditions and rain. When it is dry, the scanner may not recognize your fingerprint successfully. You can blow your finger and scan again.

## Others

If your fingerprint is shallow, or it is hard to scan your fingerprint, we recommend you to use other authentication methods.

If you have injuries on the scanned finger, the scanner may not recognize. You can change another finger and try again.

# **Appendix B. Dimension**

**Dimension of Device** 

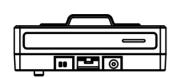

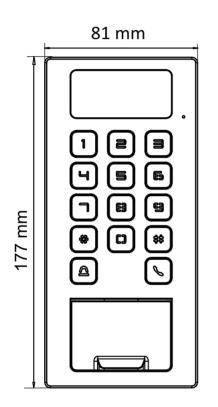

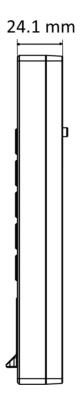

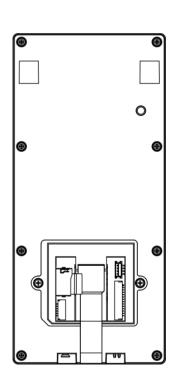

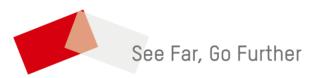